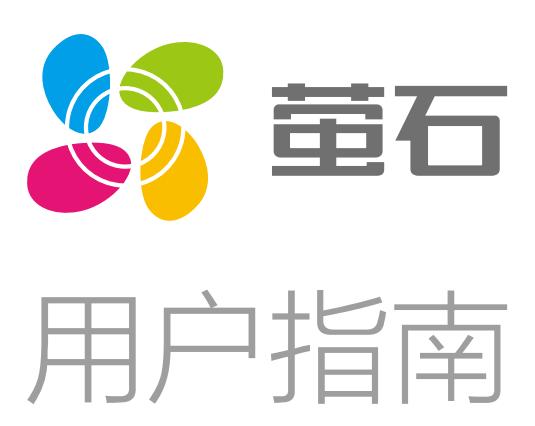

 $=$ 

**Contract** 

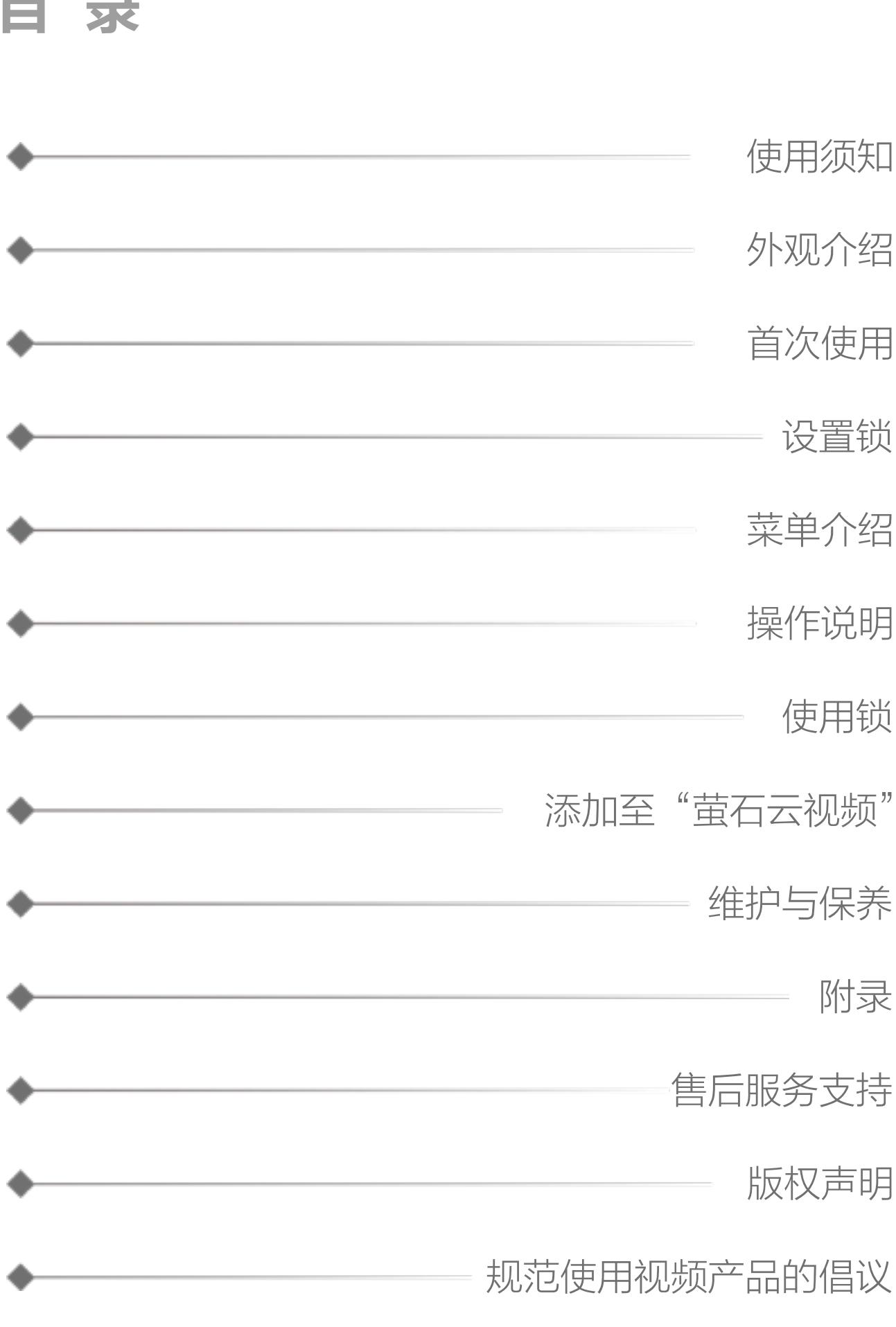

## 使用须知

# 外观介绍

## 前面板

### 后面板

尺寸图(单位:mm)

- . 萤石智能门锁(以下简称为"锁")作为高科技产品,安装的好坏 直接影响到门锁的正常操作及使用寿命,建议您请有智能锁安装经 验的师傅进行安装,并根据产品附件中门板开孔图样板进行开孔, 凿支承窝,确认所开凿的孔准确无误,然后严格按照本手册中的步 骤进行操作,如果安装后发现锁有任何异常,请及时和当地的经销 商或本公司的售后服务部门联系,以便快速解决问题。
- . 如果您的房间正在装修,我们建议您将产品卸下,待装修完成后再 把产品重新装上,这样做的目的是:①.避免装修过程中腐蚀性物 质或腐蚀性气体腐蚀锁体,影响外观及降低产品使用寿命;②.避 免门的油漆未干会影响锁的灵活传动;③.为避免对锁外观面造成 腐蚀,请勿使用消毒液等腐蚀性液体擦拭锁外表面。
- . 门锁在恢复出厂设置后会清空所有用户信息,在门锁安装调试完成 后,请您尽快将锁恢复出厂设置并重新添加密码、感应卡等开锁信 息。
- . 门锁使用一段时间后,电池电量偏低时,门锁会发出低电压警报, 每次开门会语音提示电量不足,此时请及时给电池充电。
- . 若您要出远门或长期不使用锁,请将机械钥匙随身携带。
- . (仅限于有指纹传感器的型号)指纹较平较细或年龄较小的用户, 建议您用大拇指注册指纹,提高指纹采集时的成功率,且同一用户 注册2枚以上指纹。
- . 鉴于锁产品本身置于开放环境等特点,我们建议您谨慎注意使用安 全,包括妥善保管机械钥匙及感应卡等细小部件、开锁前核查周围 环境、定期更新密码及感应卡设置等,避免您的开锁信息被非法盗 取、复制,造成安全隐患。

"0~9"键:数字输入键; "\*"键:取消、返回、退出功能; "#"键:确认; "▲"键:门铃。

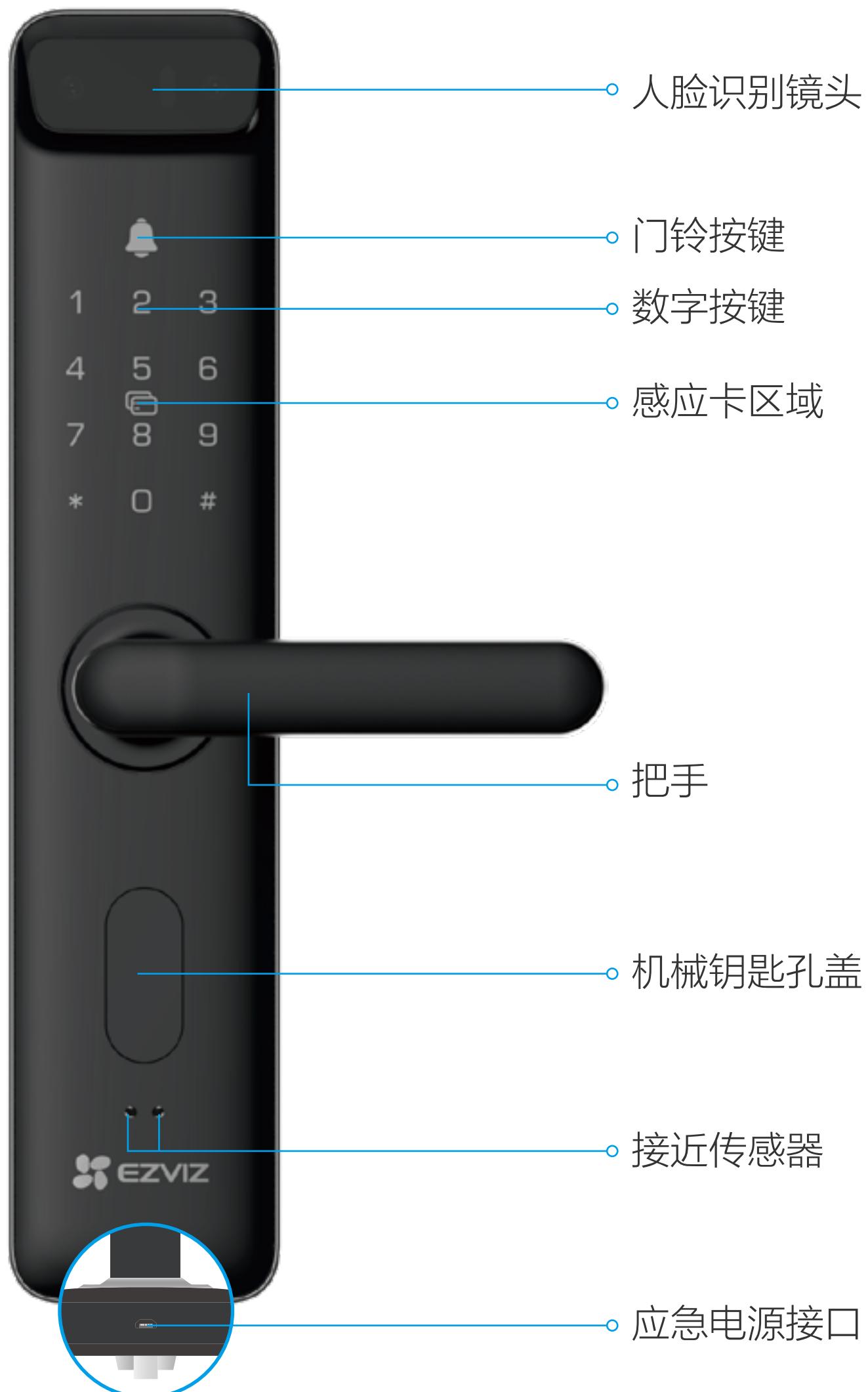

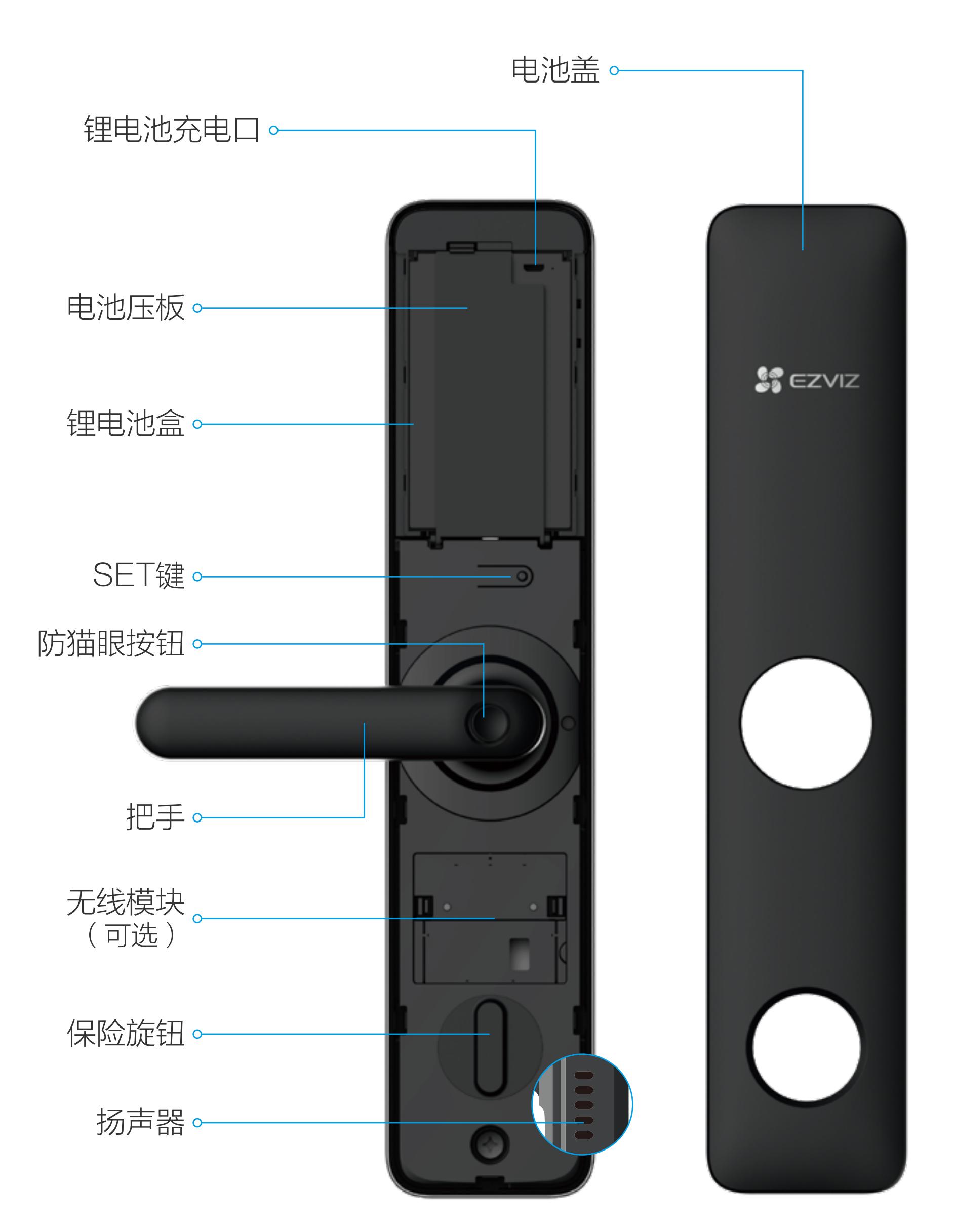

删除用户操作需要输入对应的用户编号,请您记住当前录入的用户编 号。

## 新建普通用户

# 首次使用

门锁安装好后,请按照以下内容配置,直到合适为止。

1 实际菜单可能有调整,请以实际为准。 拆开后面板的电池盖,按一下SET键,使用主用户的人脸、密码或 感应卡验证成功后,即可进入主菜单。

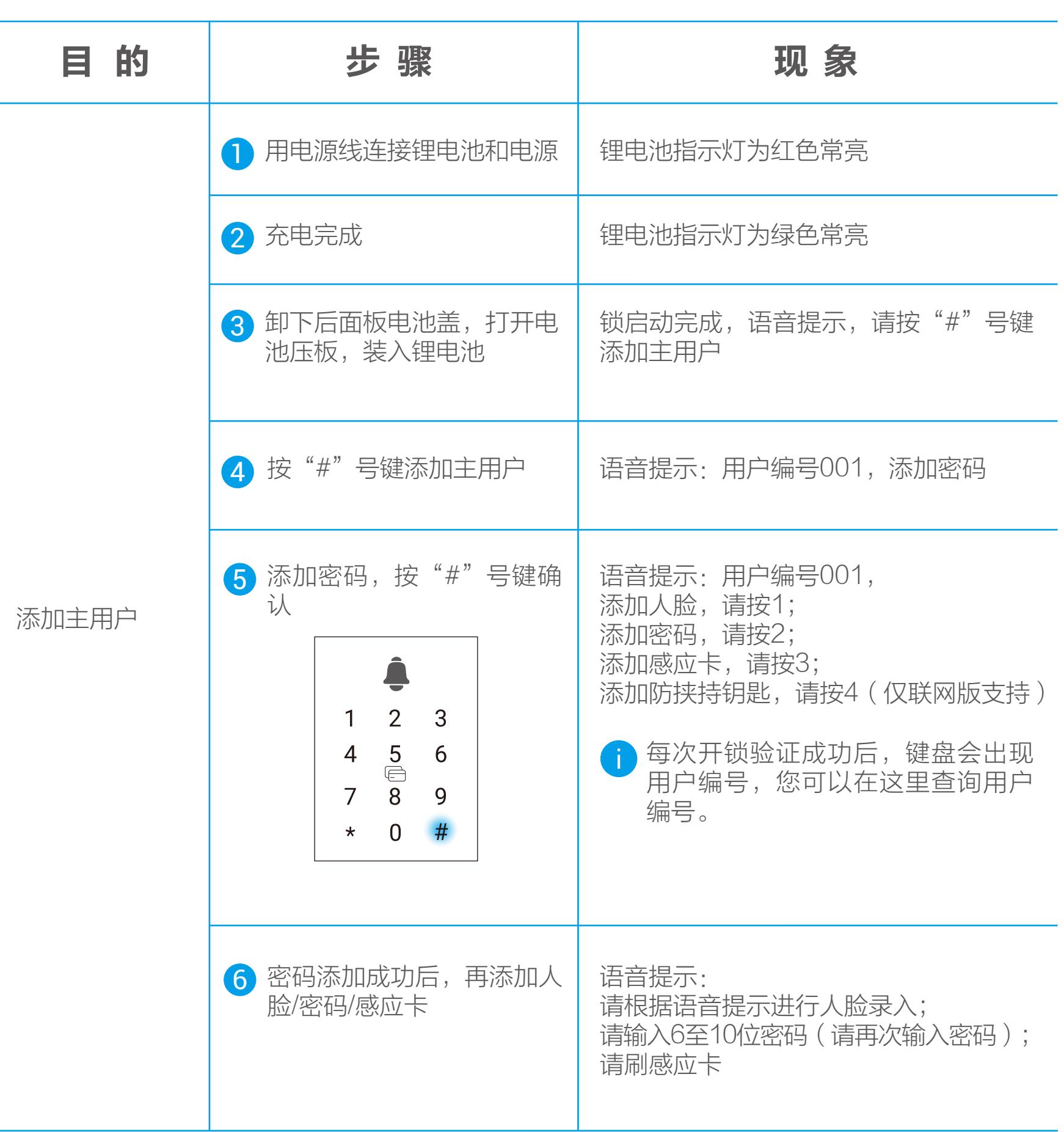

首次添加萤石安全感应卡:

- 进入添加卡界面,语音提示请刷感应卡
- 2 刷感应卡,语音提示请设置6位感应卡密码
- 3 两次密码输入成功后,语音提示请刷卡
- 4 刷卡成功,此时语音提示成功,请保管好感应卡
- 1 请记住感应卡6位安全码, 以便删除后再添加。

#### 数字键盘功能

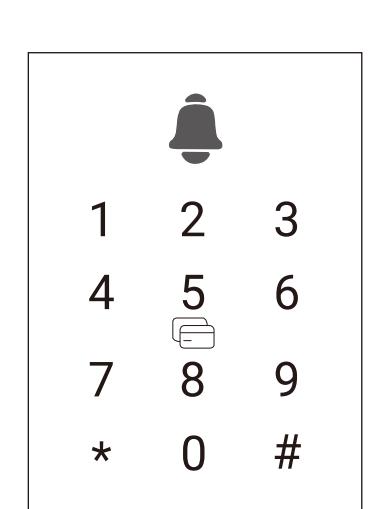

首次配置完成后,您可以进行用户管理、系统设置等操作。

## 设置锁

## 菜单介绍

请登录主用户后再进行新建普通用户的操作。 A 主用户可以登录菜单,进行添加、删除用户和设置等操作;普通用户 仅做用户解锁。

## 操作说明

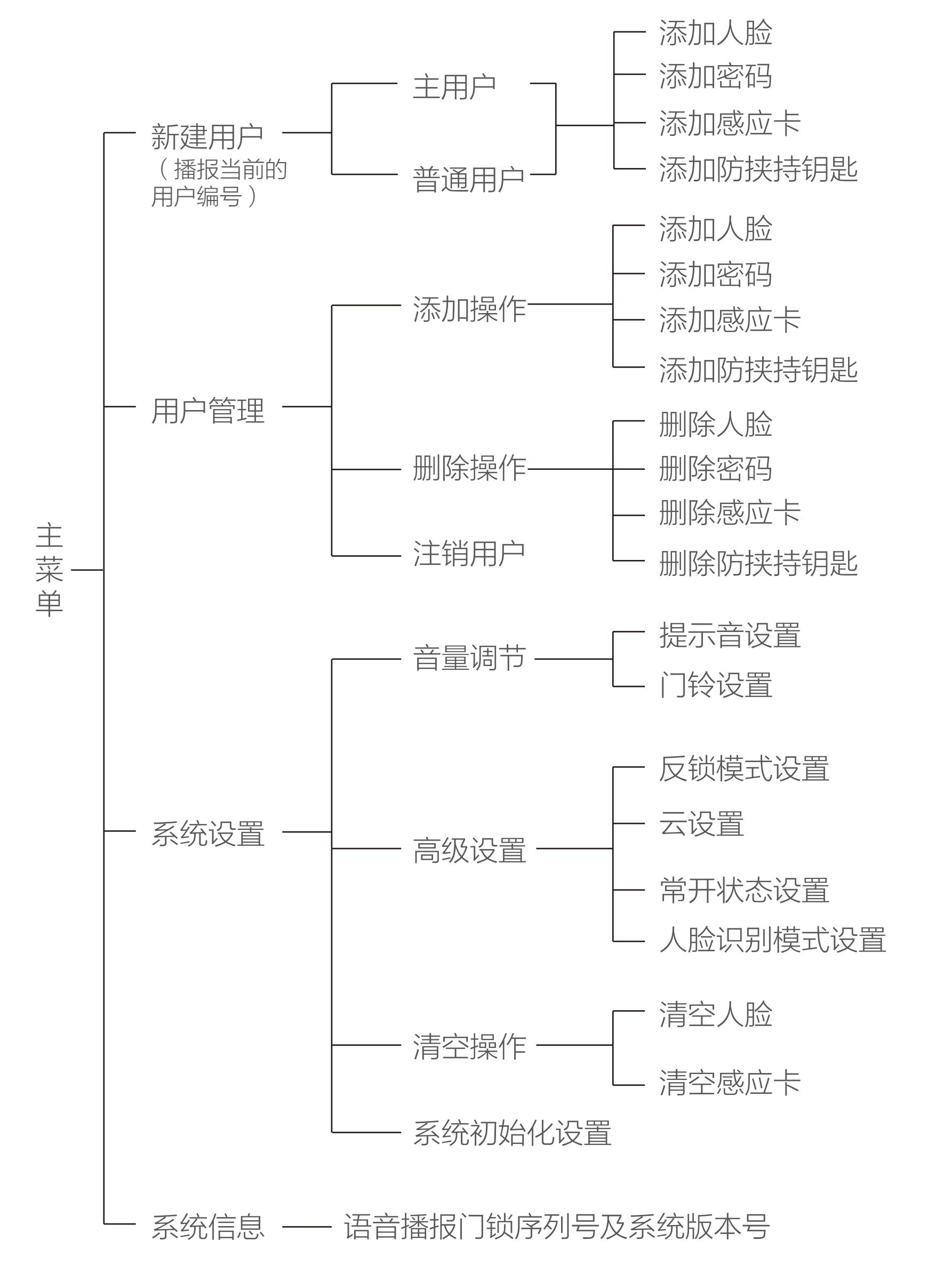

触碰数字按键区域,锁被激活。

## 激活锁

拆开后面板的电池盖,按一下SET键,使用主用户的人脸、密码或 感应卡验证成功后,即可进入主菜单。

#### 进入主菜单

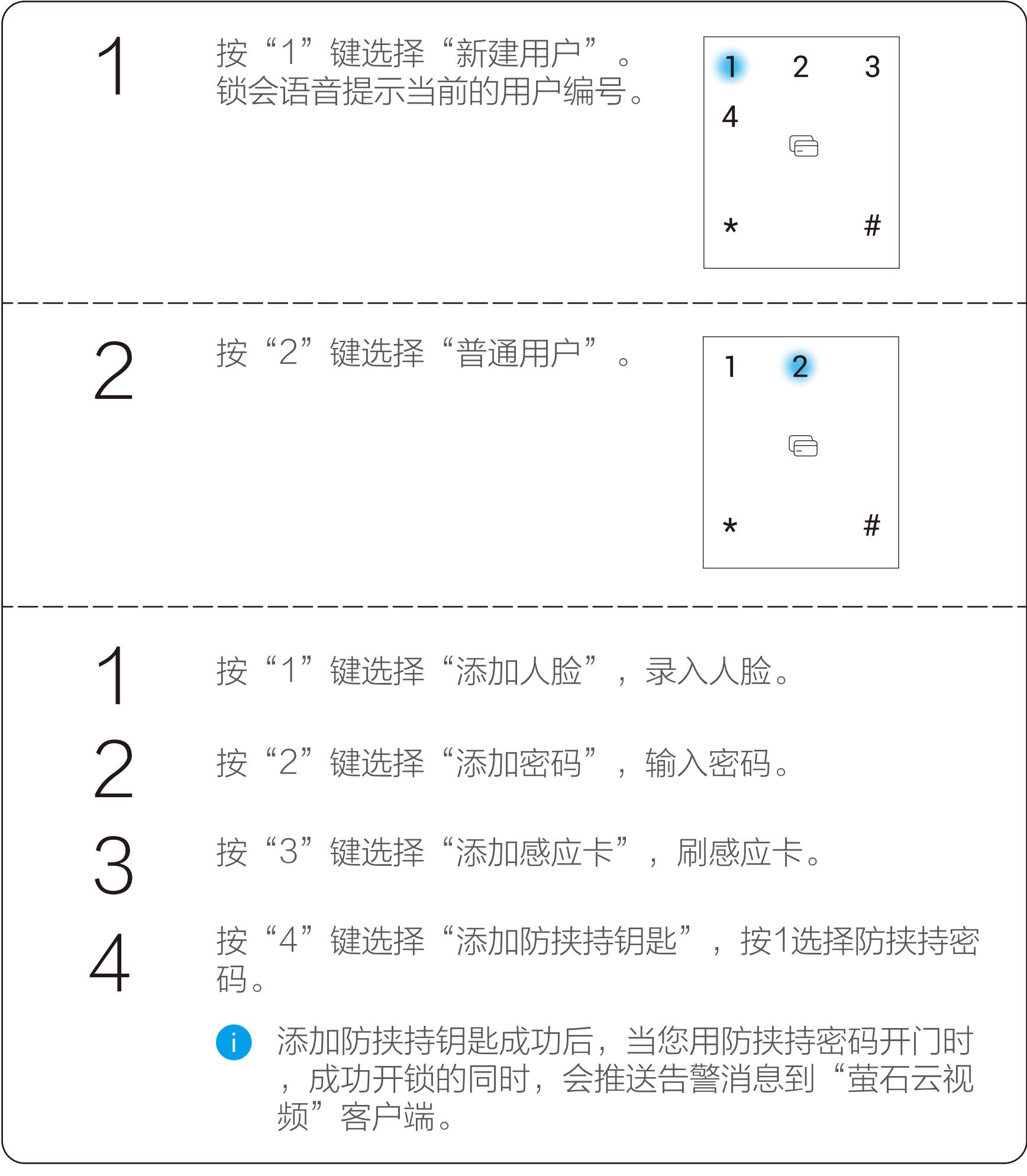

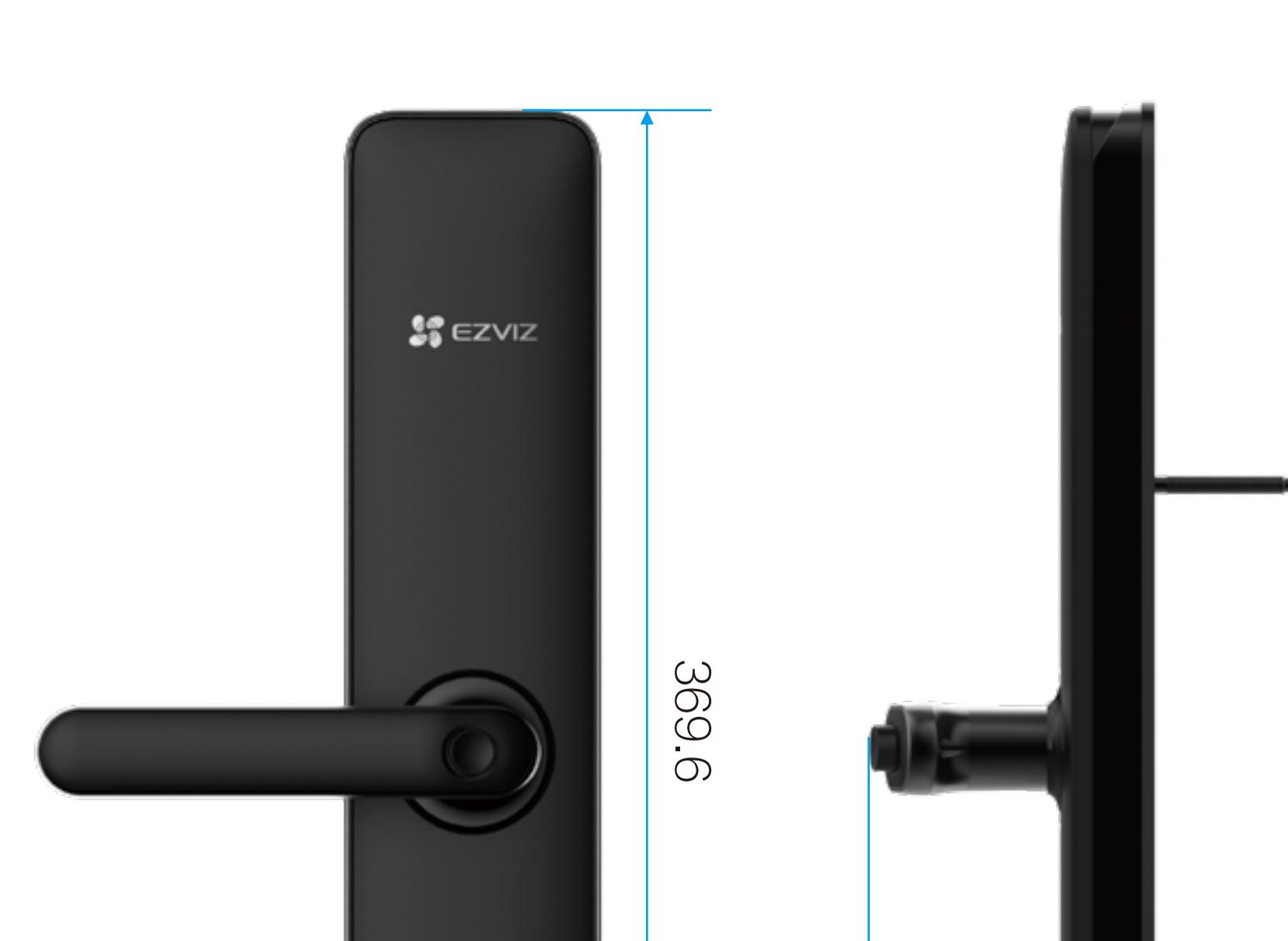

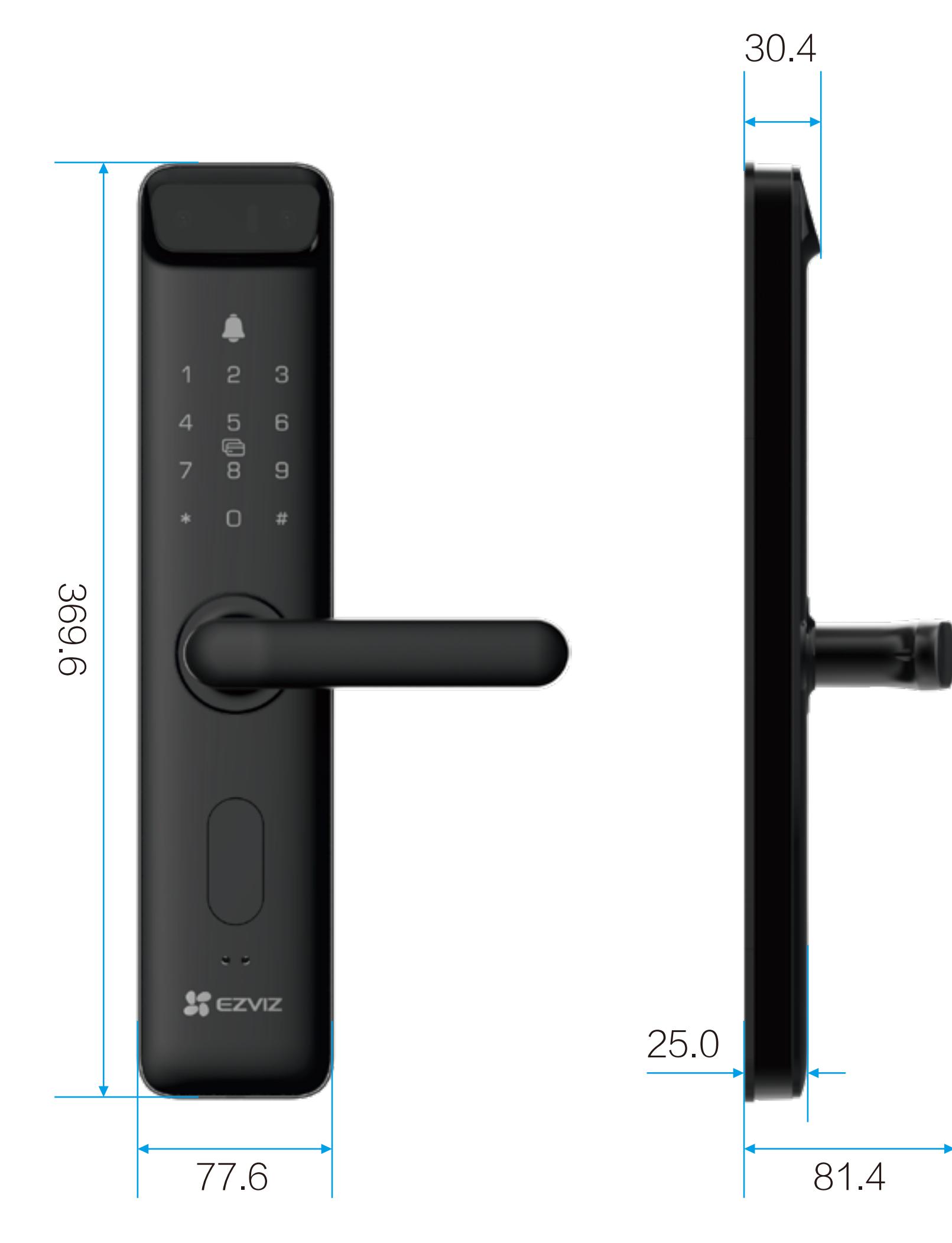

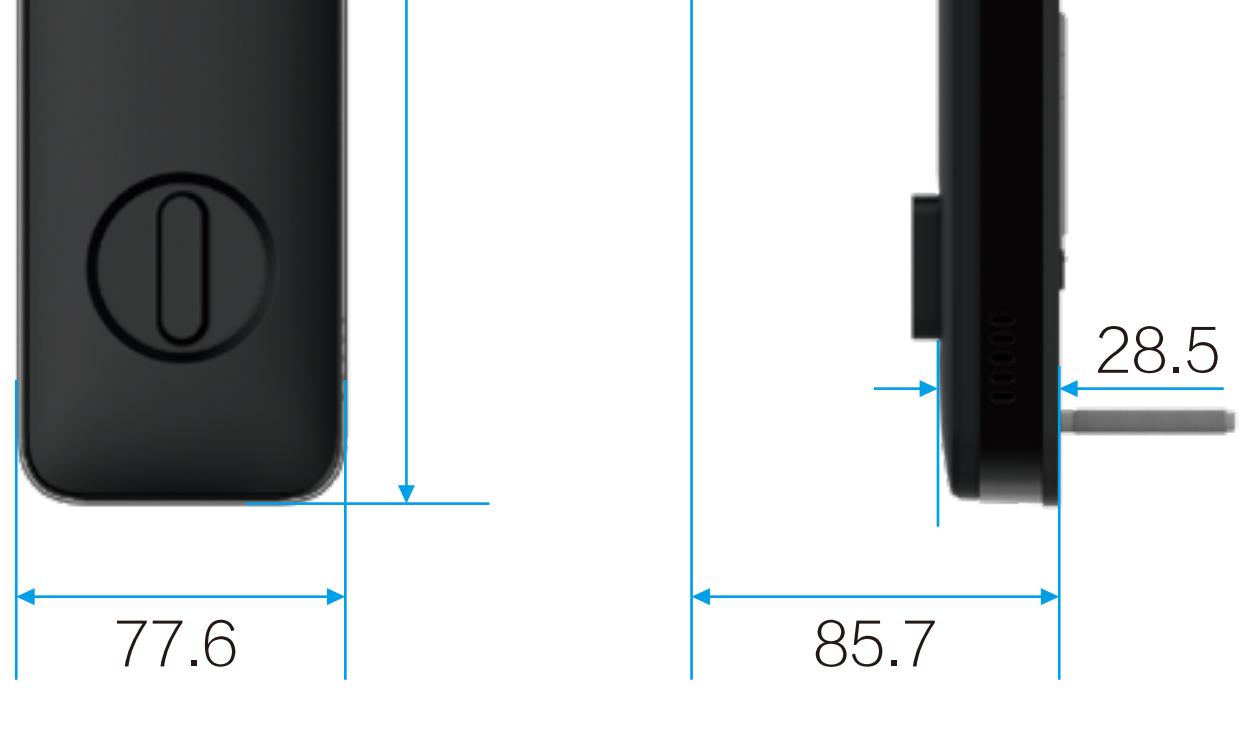

# 产品清单

打开产品包装后,请确认设备是否完好,对照下图确认配件是否齐 全。

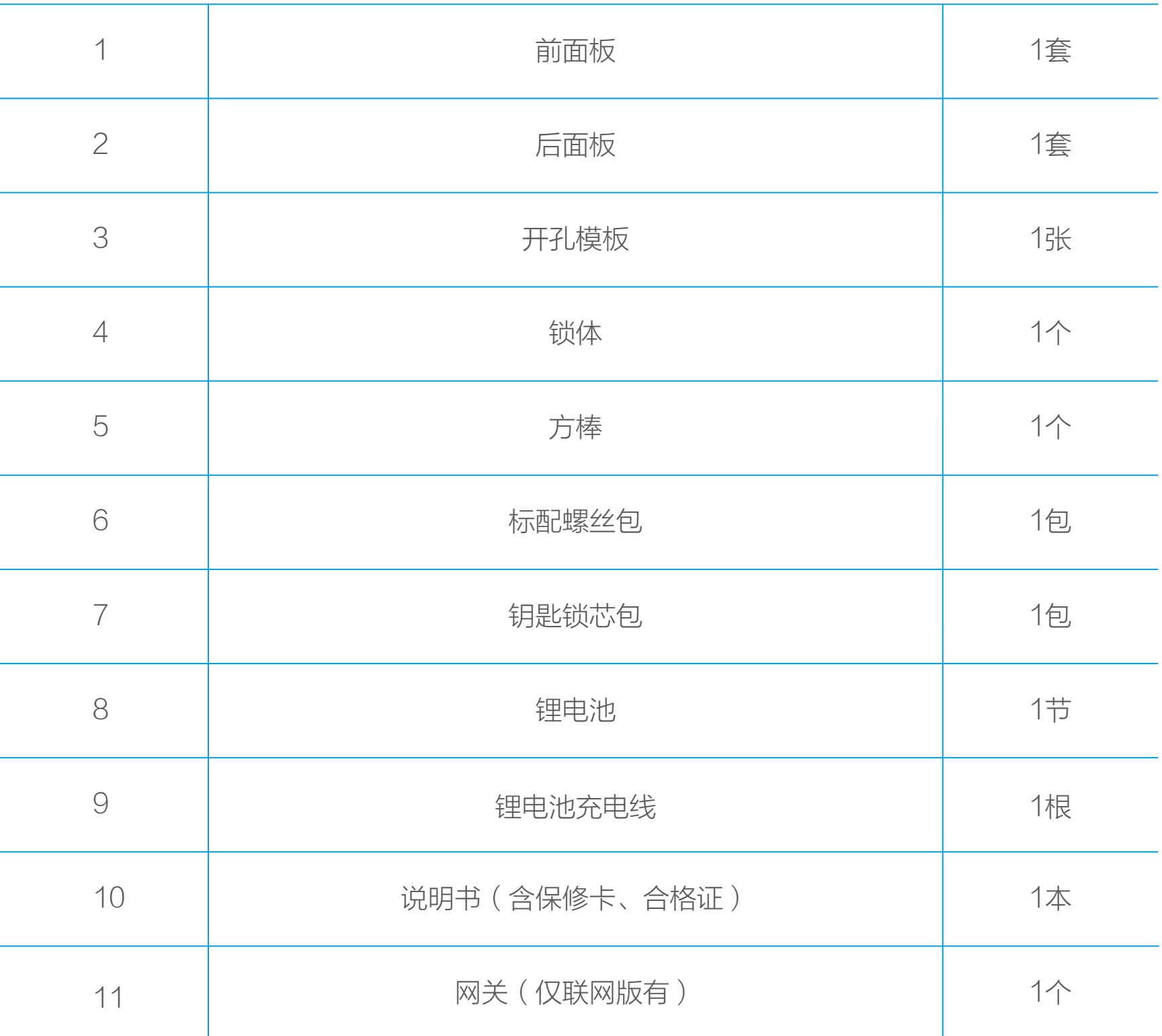

您还可以通过以下步骤完成恢复出厂设置:拆开后面板的电池盖,取 下电池,按住SET键,然后将电池装回去,听到语音提示后松开SET 键,按"#"号键确认,此时锁恢复出厂设置。 选择系统初始化设置后,用户信息将被清空,所有用户及门锁配置信 息都会恢复至出厂状态。

- ・反锁模式、標要将保险旋钮锁上才算反锁,此时 门外只有主用户能开门(不影响门内正常开关门);关闭反锁模式 后,门外普通用户和主用户都能开门。
	- · 云设置:添加网关,具体步骤请参考**添加至"萤石云视频"**。
	- · 常开状态:开启常开功能后,可转动把手直接开门。再次验证人脸、 感应卡,即可退出常开状态。
	- · 人脸识别模式:开启触摸唤醒人脸识别模式后,需要先触摸前面板、 唤醒锁后,才能进行人脸识别验证开门。

4 按"4"键选择"系统信息"。  $2\overline{ }$  $\overline{3}$  $\mathbf{1}$  $\overline{4}$  $\textcircled{\small{f}}$  $#$  $\star$ 语音播报门锁序列号和系统版本号。如果查询当前有升 级包,可根据提示进行升级。

#### 高级设置

#### 清空操作

#### 系统初始化设置

#### 系统信息

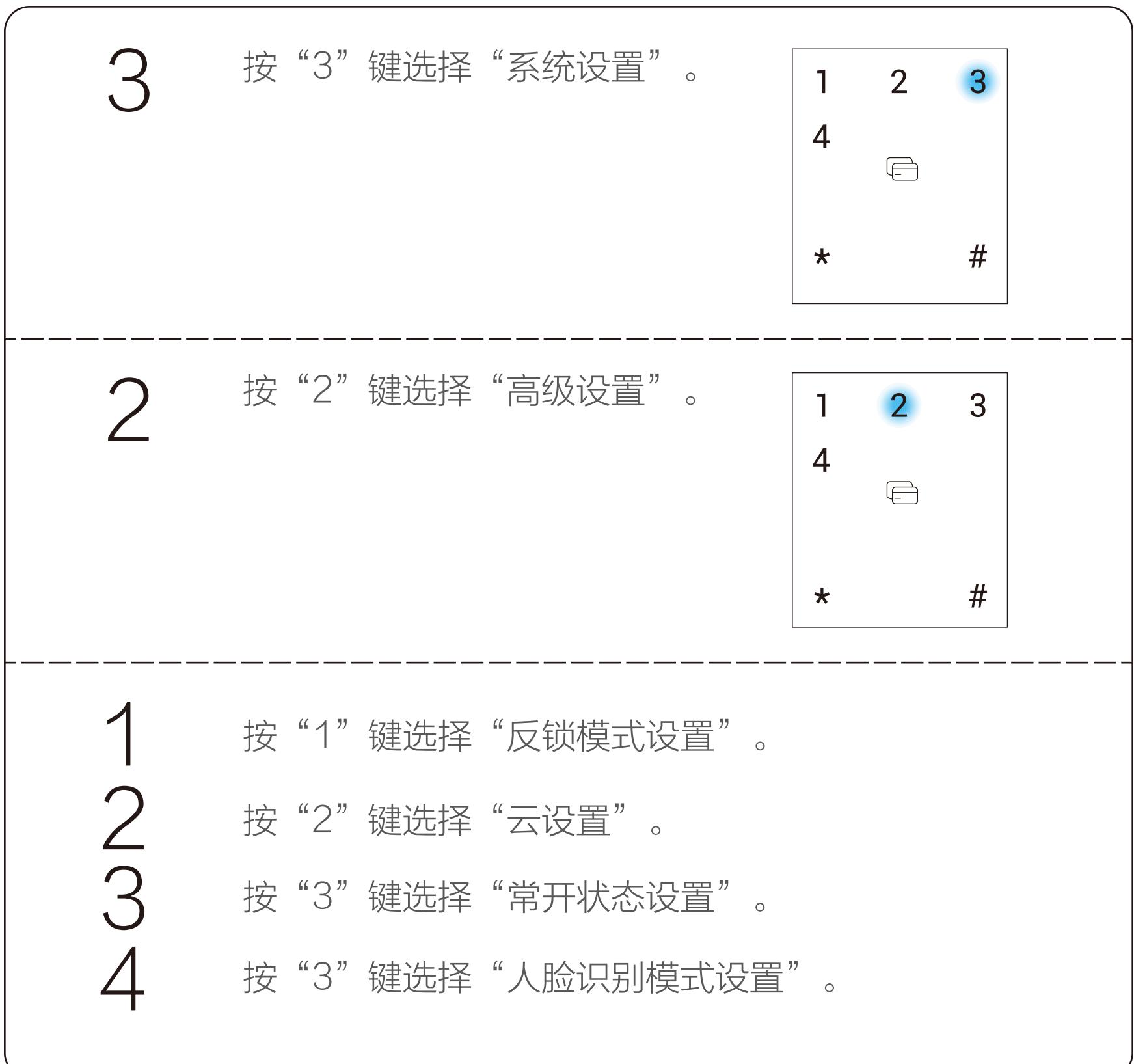

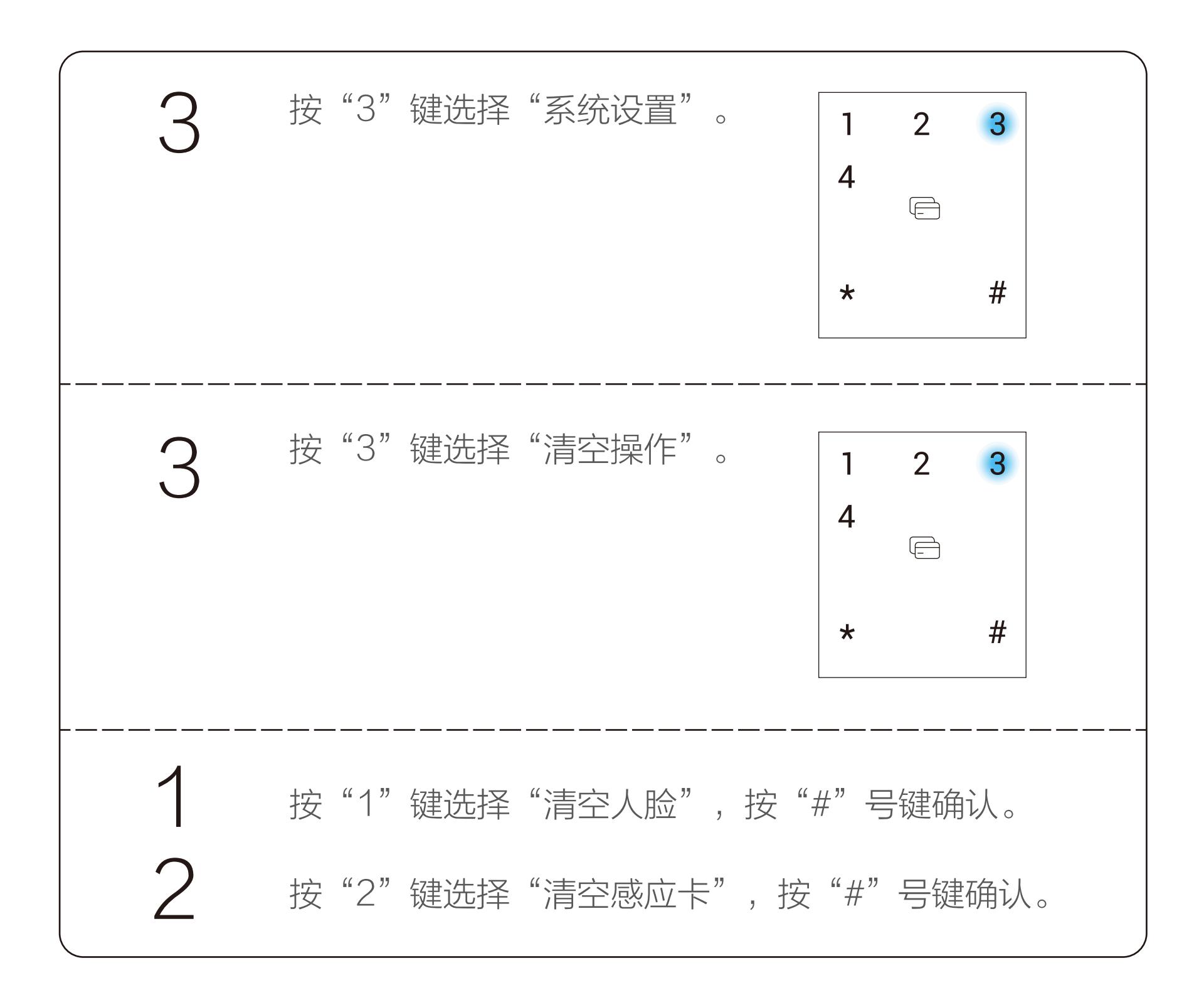

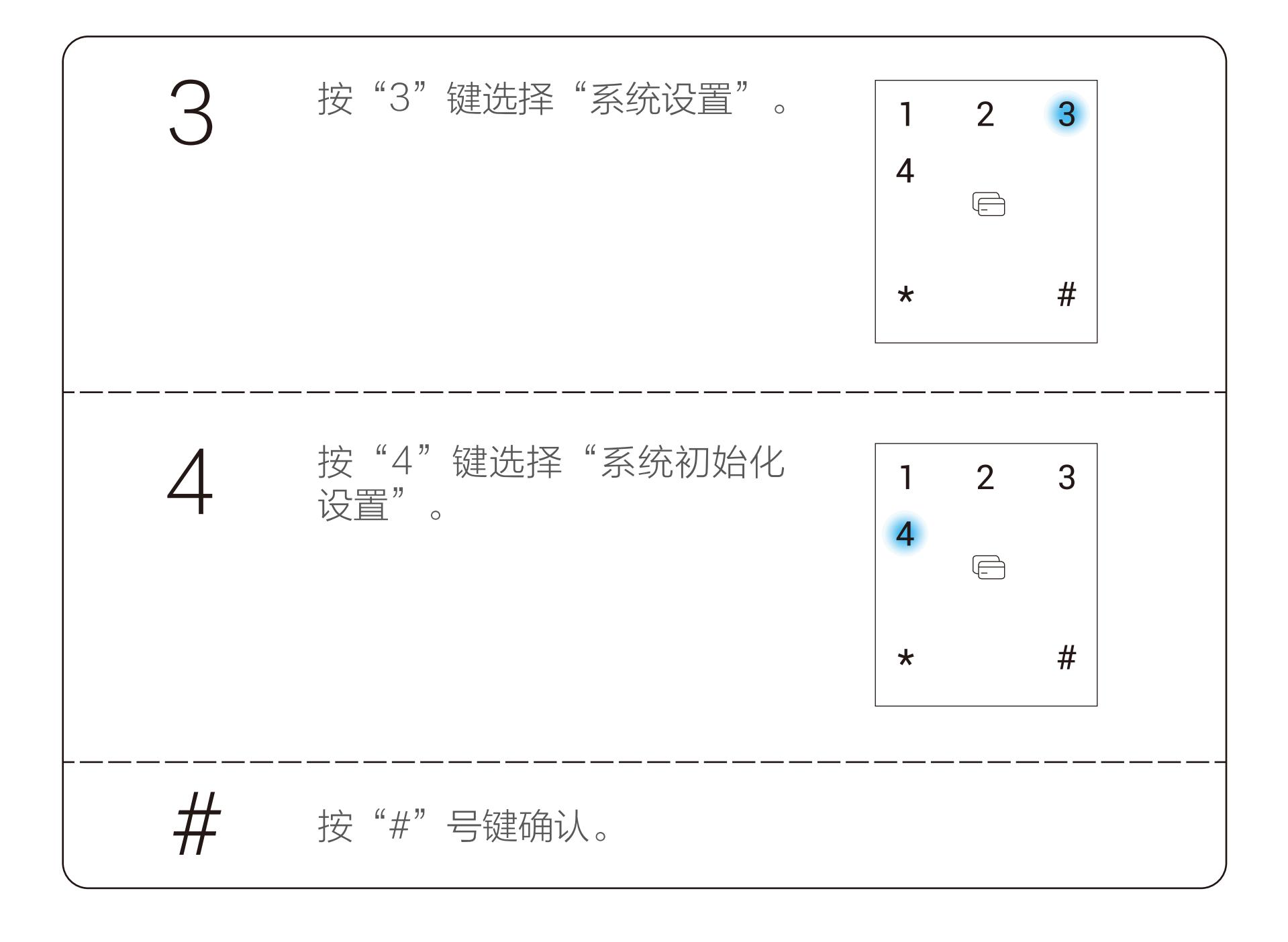

#### 添加人脸

不支持登录的用户自删。

不支持登录的用户自我注销。

#### 添加密码

### 添加感应卡

#### 删除操作

#### 注销用户

## 音量调节

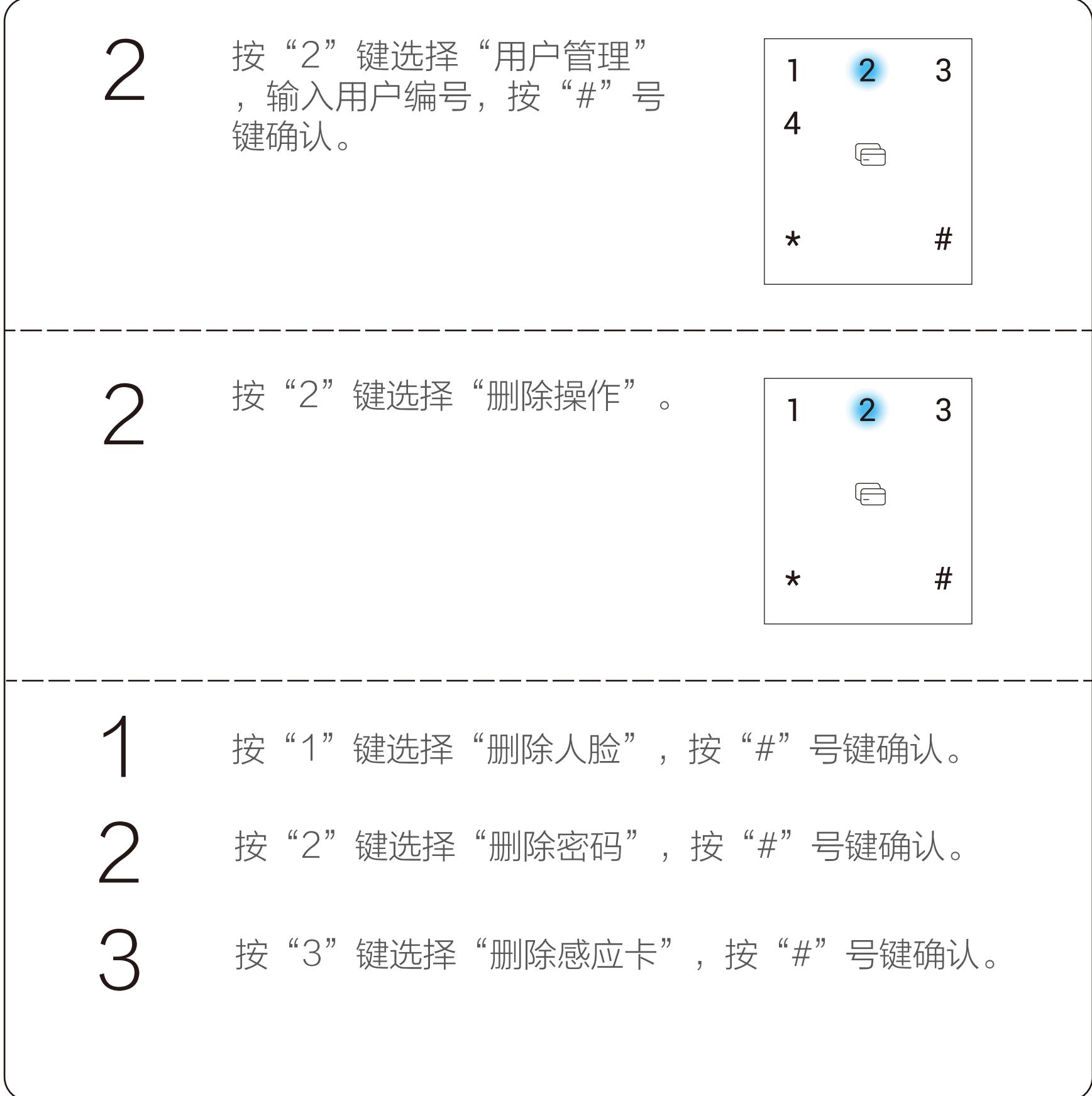

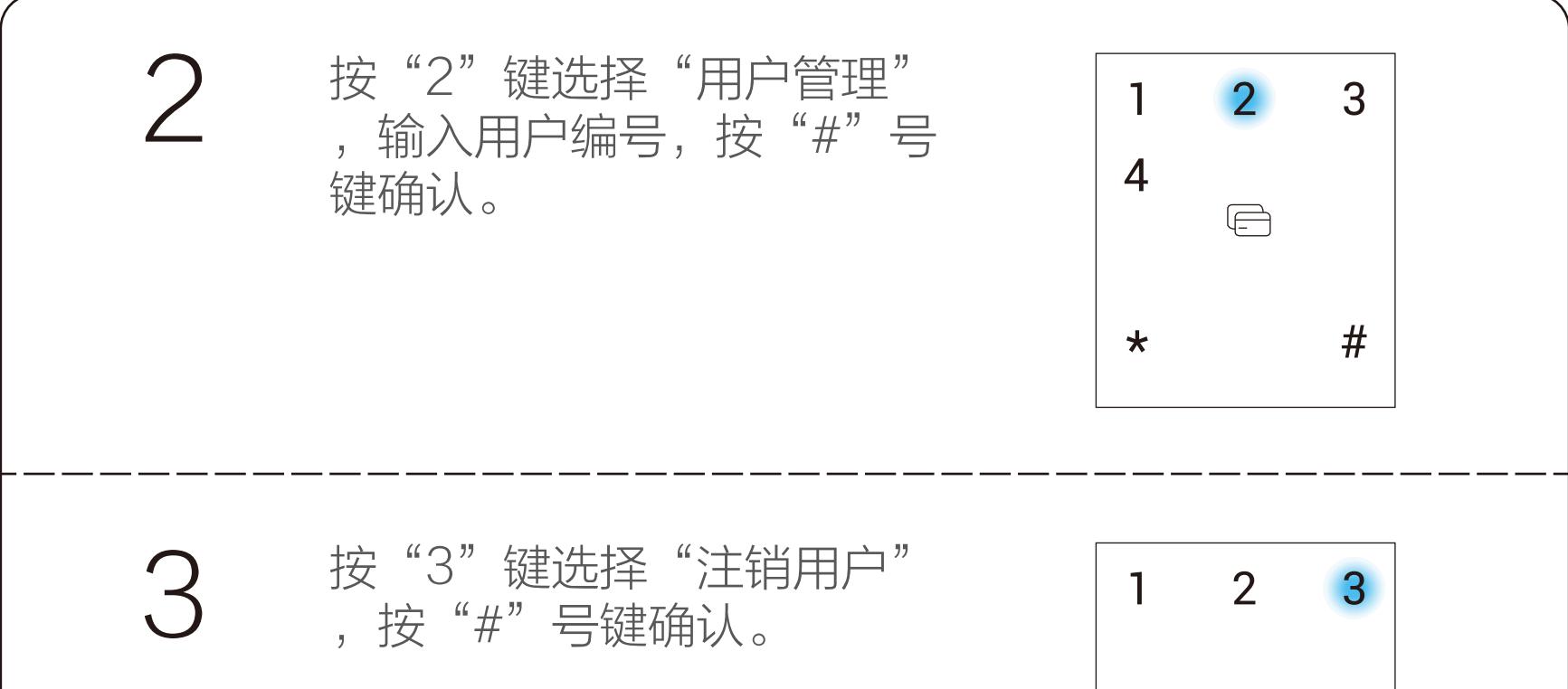

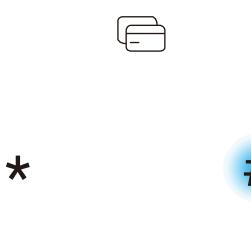

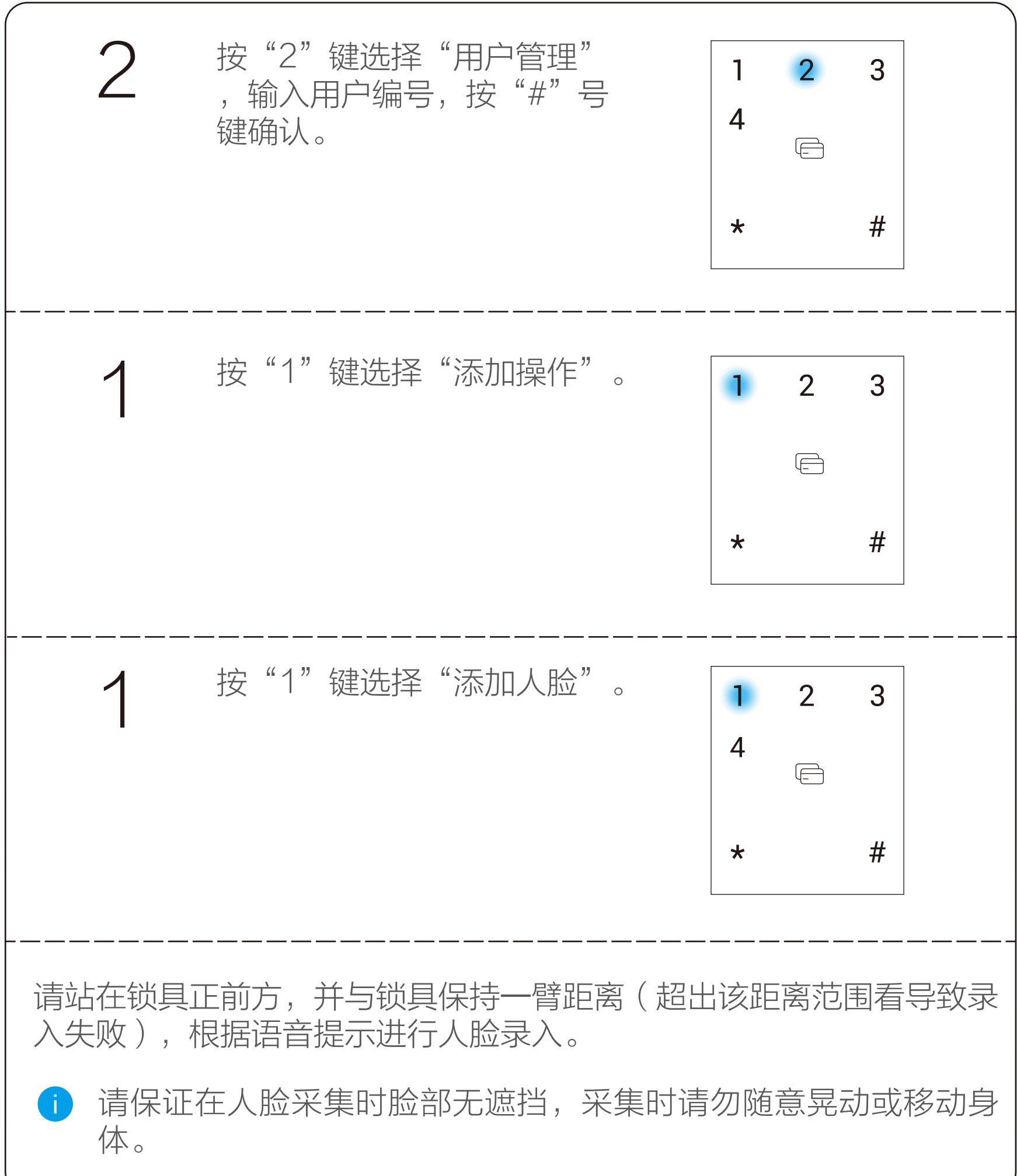

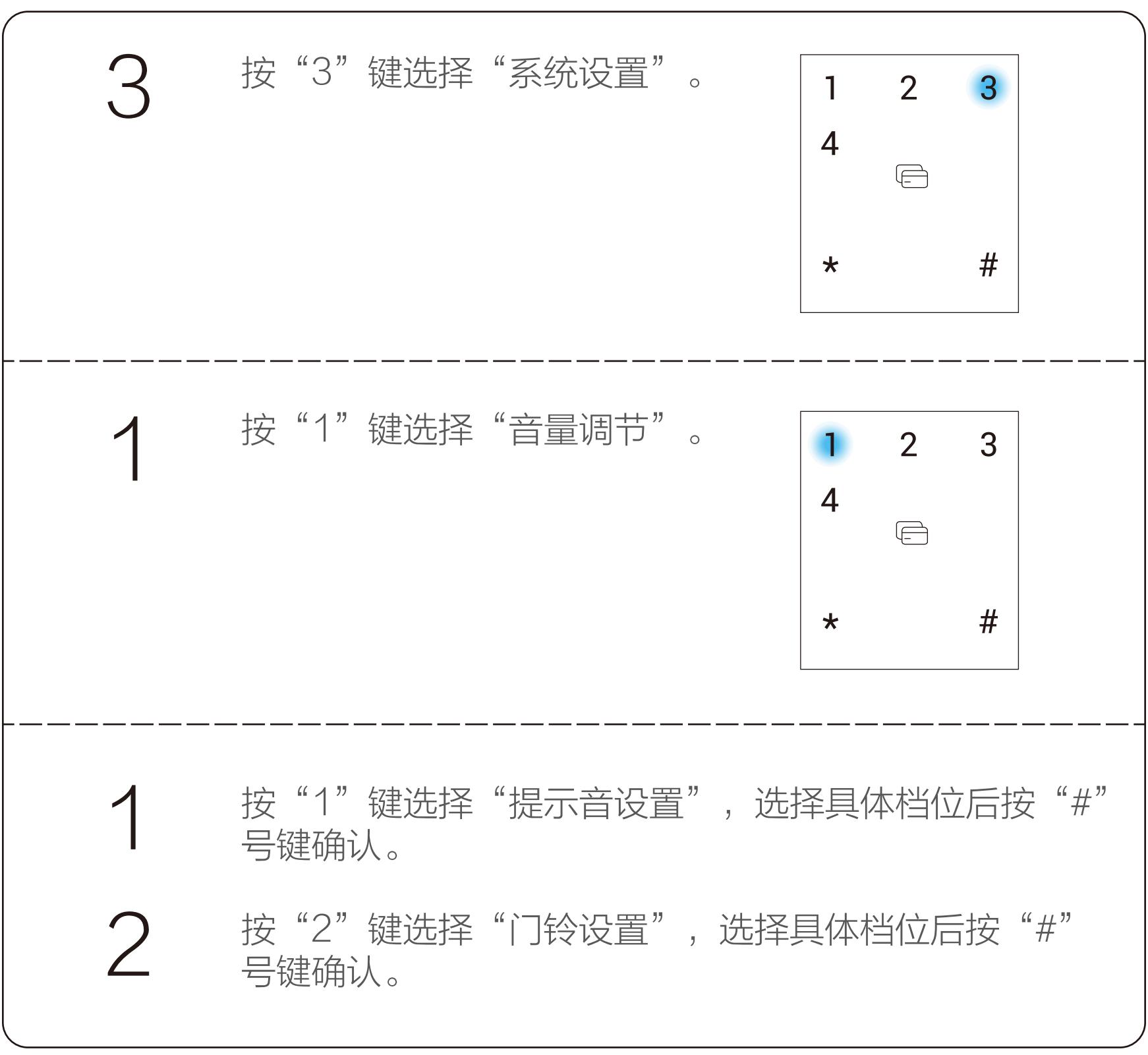

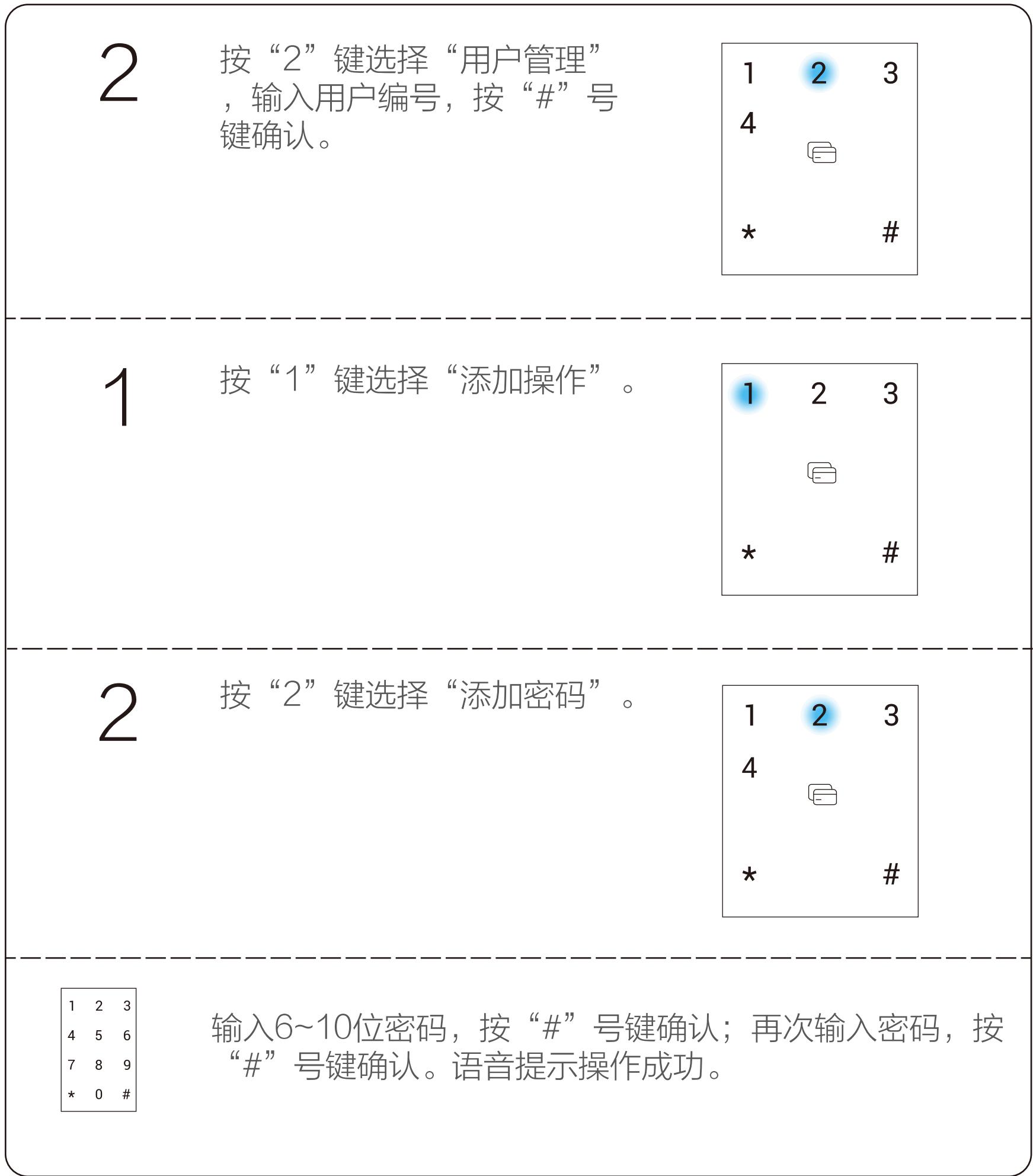

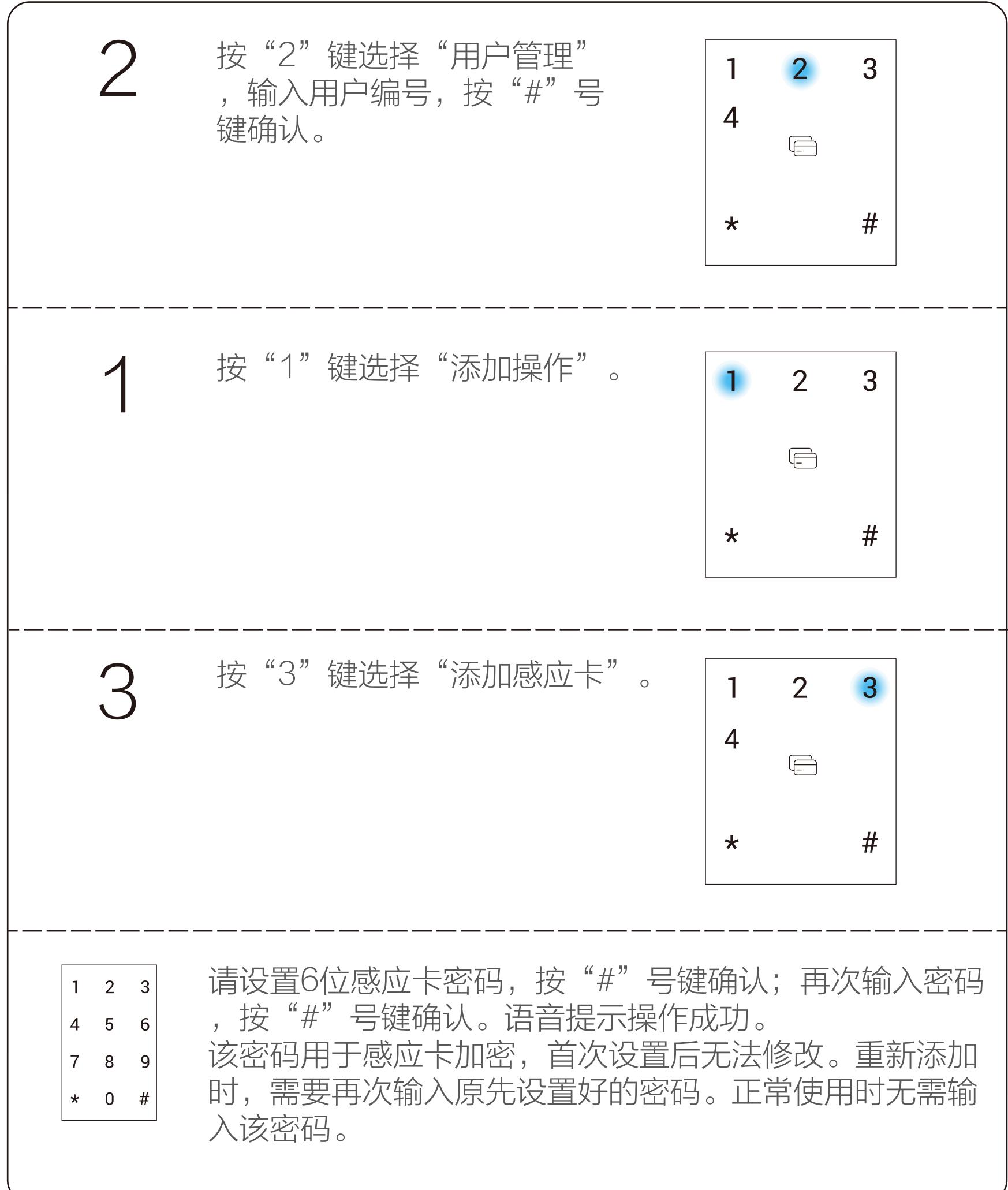

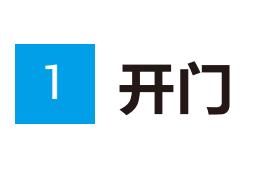

#### 2 操作与管理

## 常见问题排除

# 维护与保养

## 日常维护与保养

- 请勿让锁面与腐蚀性物质接触, 以免破坏锁面保护层, 影响锁面 的光泽度。
- 把手是门锁的关键部位, 其灵活度直接影响门锁的使用, 请勿在 把手上悬挂物件。
- 如果门变形, 会使锁舌进入门框盒摩擦过大, 不能完全伸展, 此 时应调整门扣板位置。
- (仅限于有指纹传感器的型号)指纹传感器使用较长时间后, 如 果表面沾污垢或表面潮湿,请用干燥软布轻轻擦拭。
- 电池电量不足告警后,请立即给电池充电, 以确保门锁正常使 用。 请妥善保管机械钥匙、感应卡及开锁密码等开锁设施、信息。 .
- 请勿用坚硬的、尖锐的物体刻划和触摸键盘表面。 .
- •建议定期清洁前面板的镜头和接近传感器,保持洁净,保证人脸 识别功能的正常使用。
- 如锁转动不灵活或不能保持正确的位置,应请专业人员检查门 . 锁。
- 经常保持锁体转动部位有润滑剂,以保持其转动顺畅及延长使用 . 寿命。
- •建议半年或一年检查一次,同时检查紧固螺钉有否松动,以确保 紧固。
- 锁芯在使用过程中, 定期 (一年或半年) 或在钥匙插拔不顺畅时 ,可在锁芯槽内抹入专用润滑油以确保钥匙插拔顺畅。但切忌加 入其他油类来作润滑,以避免油脂粘住弹子弹簧,导致锁芯不能 转动而不能开启。

1 如果添加失败,请查看**关联锁和网关**章节根据完整的步骤完成锁的添 加。

## 虚位密码

智能锁支持虚位密码功能,可预防通过查看痕迹破解密码。 输入密码时,可在正确密码的前后输入任意数字(最长支持20位)

,只要中间任意一段为正确密码就能解锁。 例如: 正确密码为123456, 可输入xxx123456xxx并按"#"号键 确认,这样也能正确验证开门。

## 防猫眼功能

拨动防猫眼按钮推钮,开启防猫眼功能。

防猫眼功能开启后,需按入防猫眼按钮后方可开门,可有效防止儿 童宠物门外误开锁。

关闭防猫眼功能,需按入防猫眼按钮后,再拨动推钮。

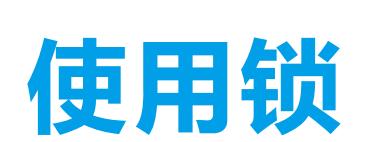

- . 为了您的隐私安全,建议您定期更换密码并清洁按键区避免留下印
	- . 记。 密码/感应卡开锁前请轻触中心区域唤醒键盘。

带\*的问题、原因和排除方法仅适用于带指纹传感器的型号。

正常开锁

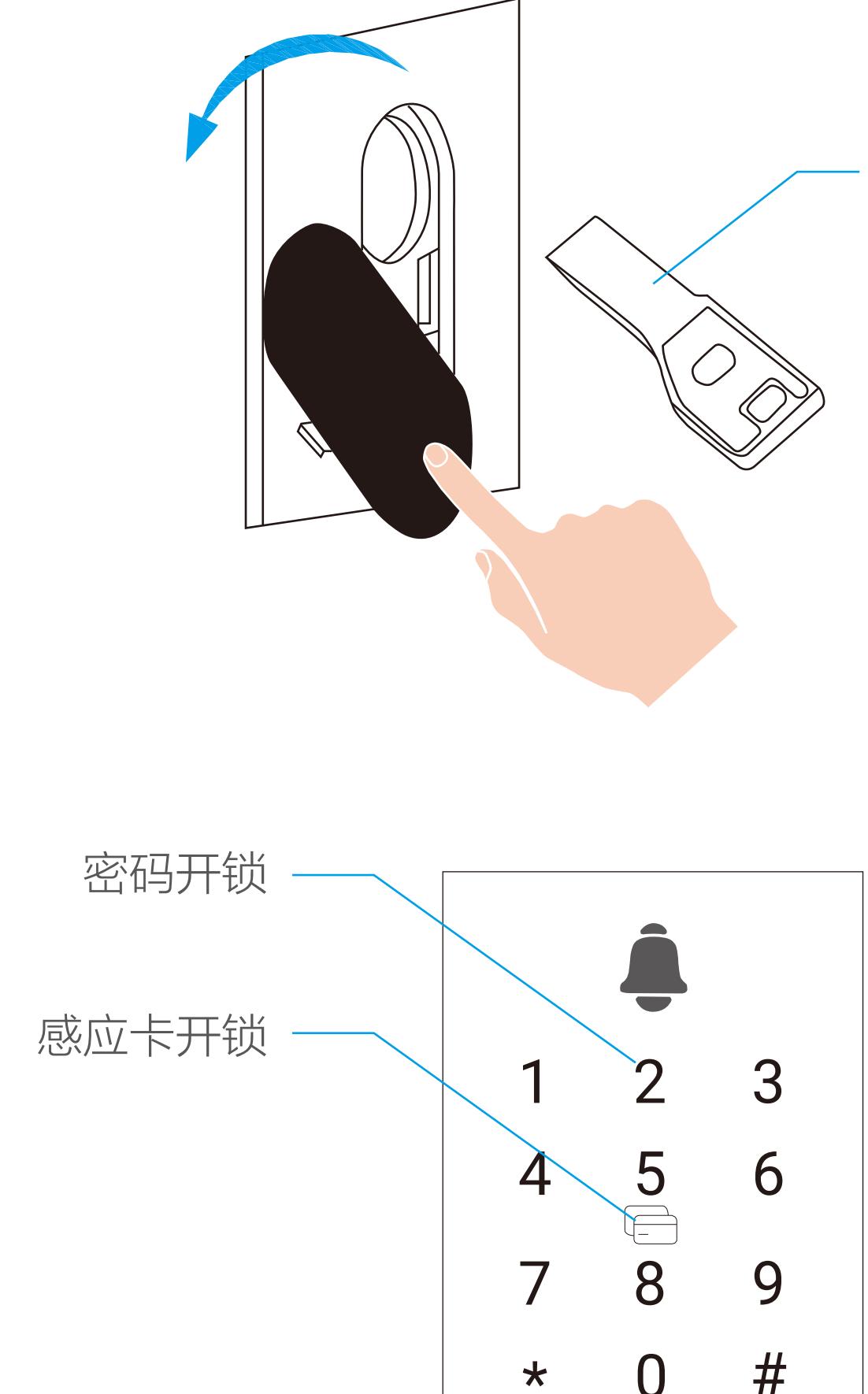

当电池电量不足时,可用Micro-USB充电线连接锁的应急电源接口 或充电宝给锁紧急供电,然后用人脸、密码或感应卡开锁。

## . 强拆告警

. 系统锁定

. 低压告警

如果您的锁和网关没有关联,或者需要重新关联新的锁和网关,请 根据以下步骤完成添加。

非联网版无智能锁网关(以下简称"网关"),无需进行该章节操 作。如果需要关联新网关,请直接从关联锁和网关章节开始操作。 网关和锁默认已经相互关联,网关外观请以具体实物为准。

将网关连接电源 1. 将网关插入插座中,指示灯由橙色常亮变为白灯快闪并有语音提 示时,表示网关启动完成。

#### 添加至"萤石云视频"

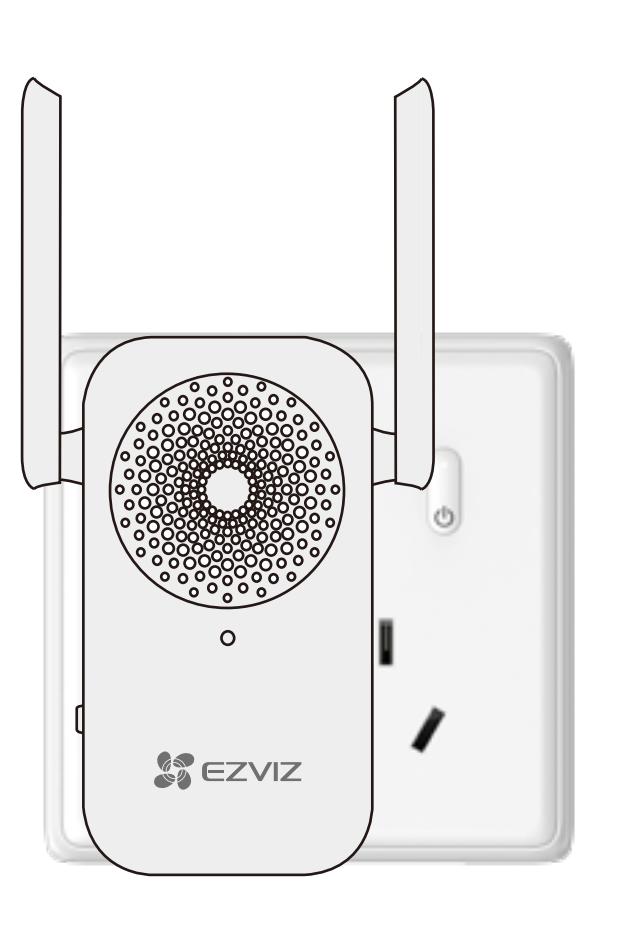

1. 开启云开关设置功能 进入锁的主菜单,选择"系统设置 > 高级设置 > 云设置 > 云开 关设置 > 开启"(请确认云开关开启后才能进行下一步)。

短按一次网关的功能键,进入添加模式。 (如果3分钟内没有完成添加的话,网关会判断超时并自动退出 添加模式)

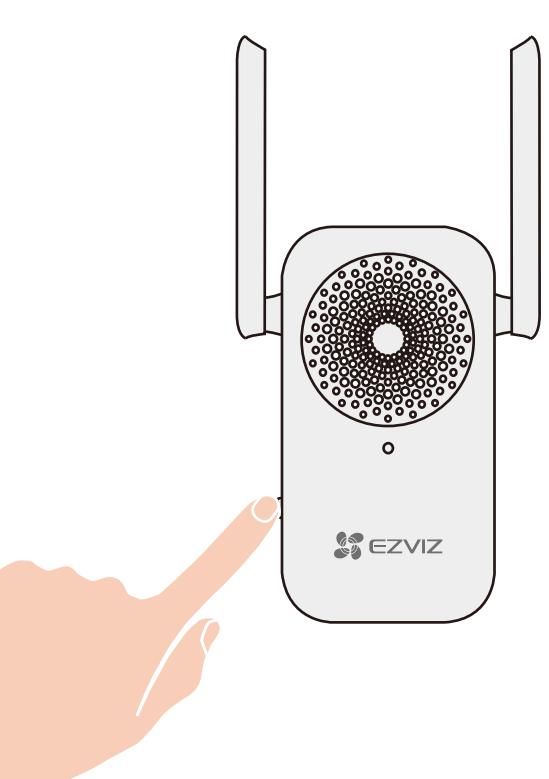

登录"萤石云视频"客户端。 (如果您还没有账户,请扫描**添加至"萤石云视频"**章节的二维码 ,下载并注册"萤石云视频"客户端)

5. 添加网关到"萤石云视频"

将手机连接Wi-Fi网络扫描下面的二维码,下载并安装"萤石云 视频"客户端,注册并登录"萤石云视频" 如果您已经有了"萤石云"账户,可略过这一步直接登录。(请 检查您的"萤石云视频"客户端是否是最新版本,如果不是请及 时升级。)

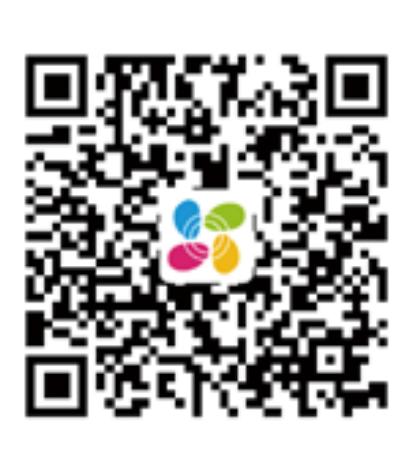

#### 请站在锁具正前方,并与锁具保持一臂距离。

#### 使用应急电源

## 关联锁和网关

锁被强行拆除时,锁会发出警报。

5分钟内人脸、密码或感应卡连续5次验证失败,系统锁定3分钟 。唤醒后有剩余锁定时间播报。 连续3次人脸识别失败,系统提醒使用其它验证方式。

电池电量不足时,每次操作设备时都会提示电量不足。 电量极低时,人脸识别无法使用,可使用密码或感应卡开锁。

## 添加至"萤石云视频"

#### 警示功能

安装电池方法:从顶部OPEN处取下电池盖,打开电池压板,在电 池盒中装入锂电池,然后合紧电池压板和电池盖。

请遵守当地环境保护法标准处理废旧电池;电池应保存在常温、干 燥环境中,要远离热源,也不要置于阳光直射的地方。

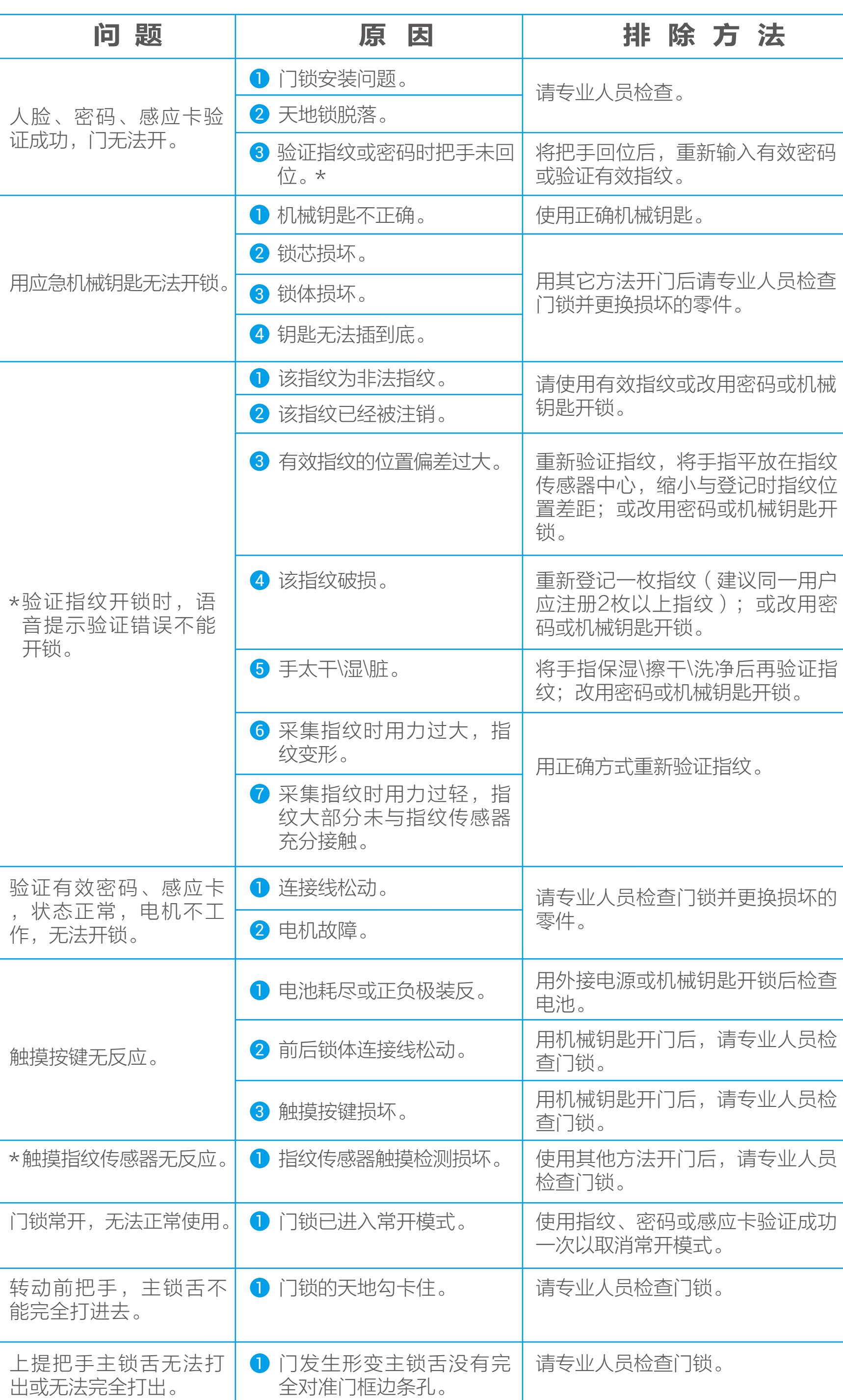

#### 安装电池

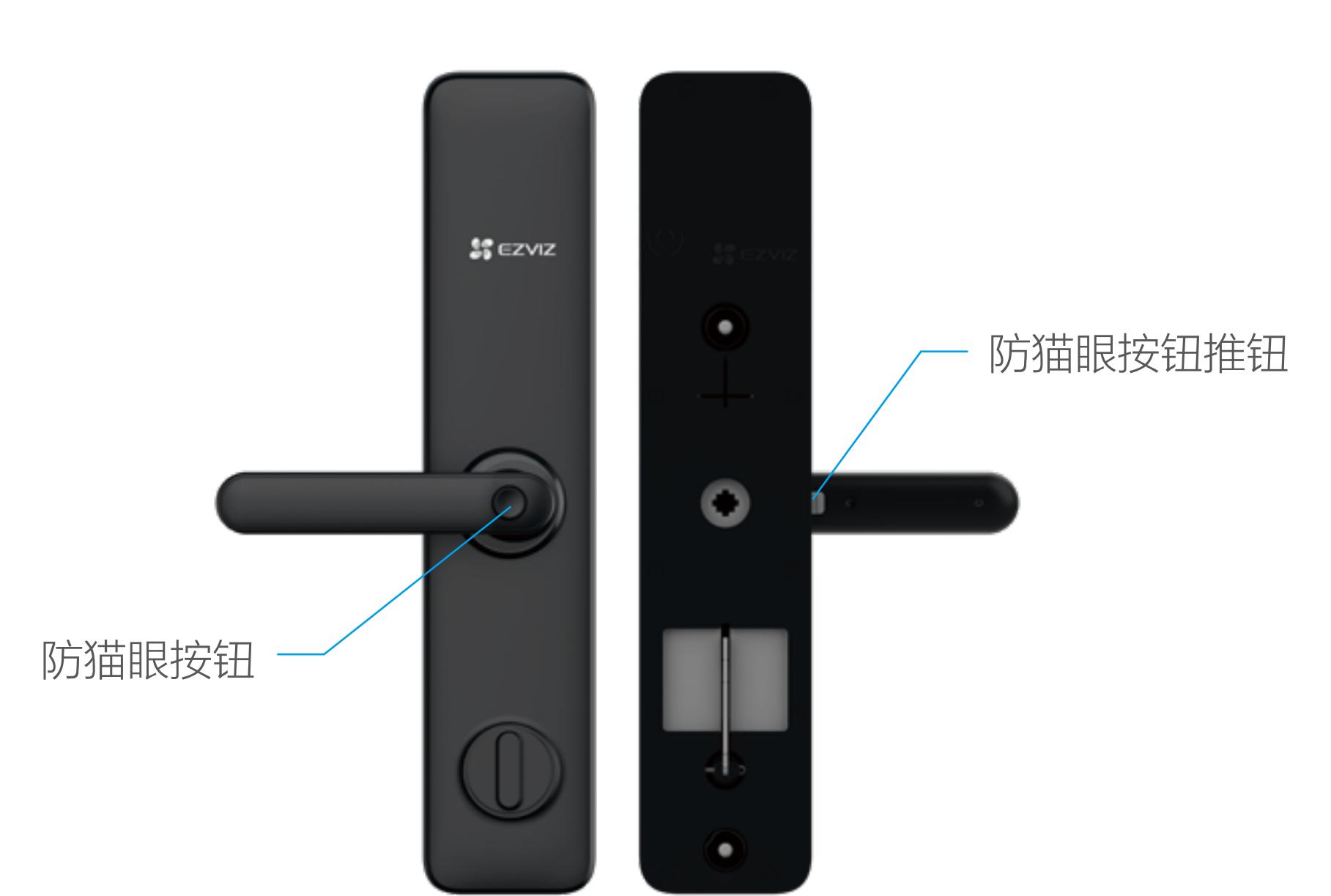

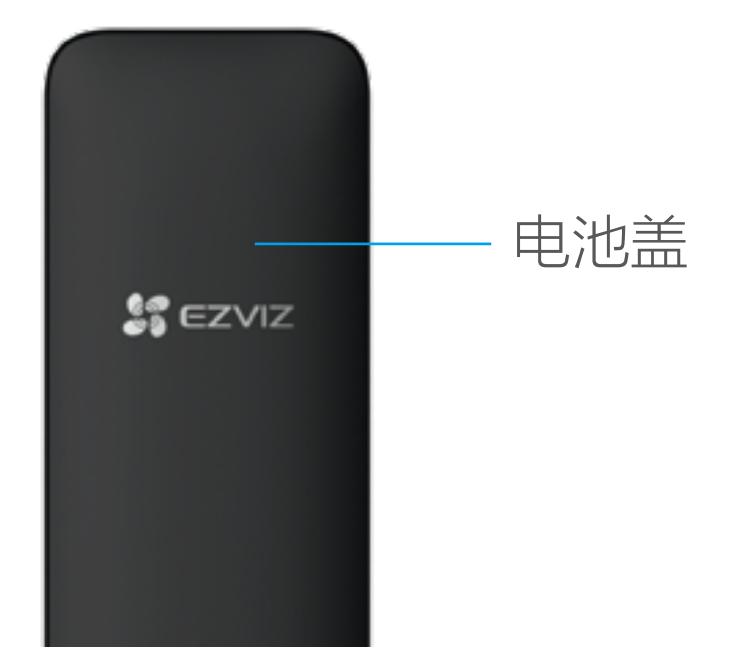

锂电池

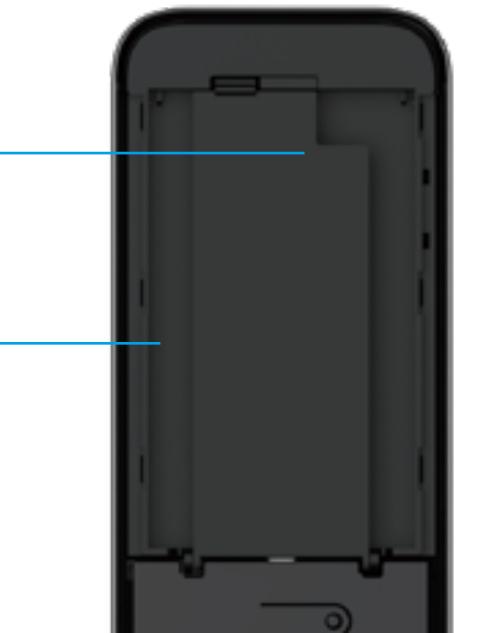

电池压板

机械钥匙开锁 按压底部打开钥匙孔盖

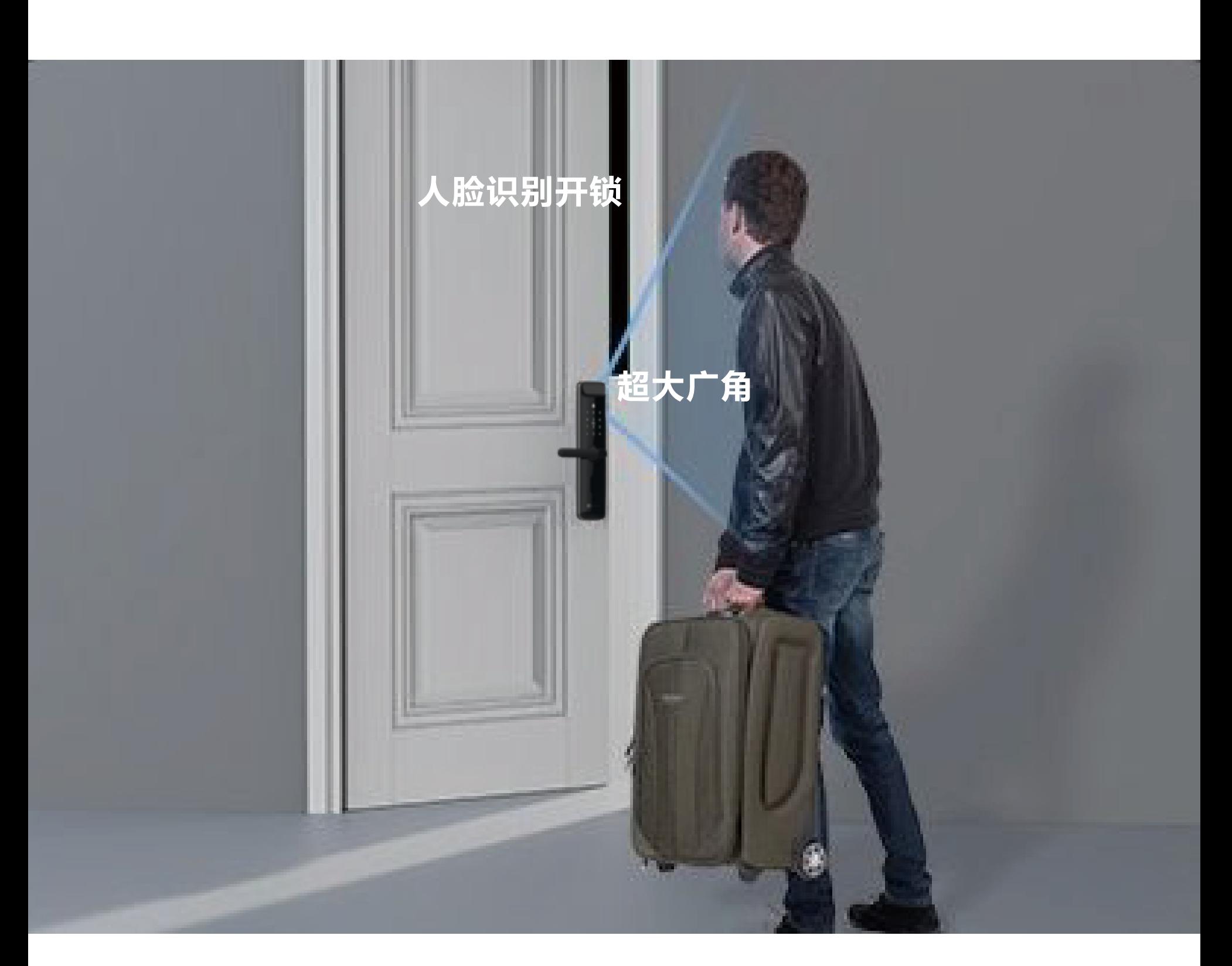

请站在锁具正前方,并与锁具保持一臂距离(超出该距离范围可能 导致录入失败),根据语音提示进行人脸录入(语音内容可能有调 整,请以实际为准),如下图所示。

请保证在人脸采集时脸部无遮挡,采集时请勿随意晃动或移动身体。 **T** 

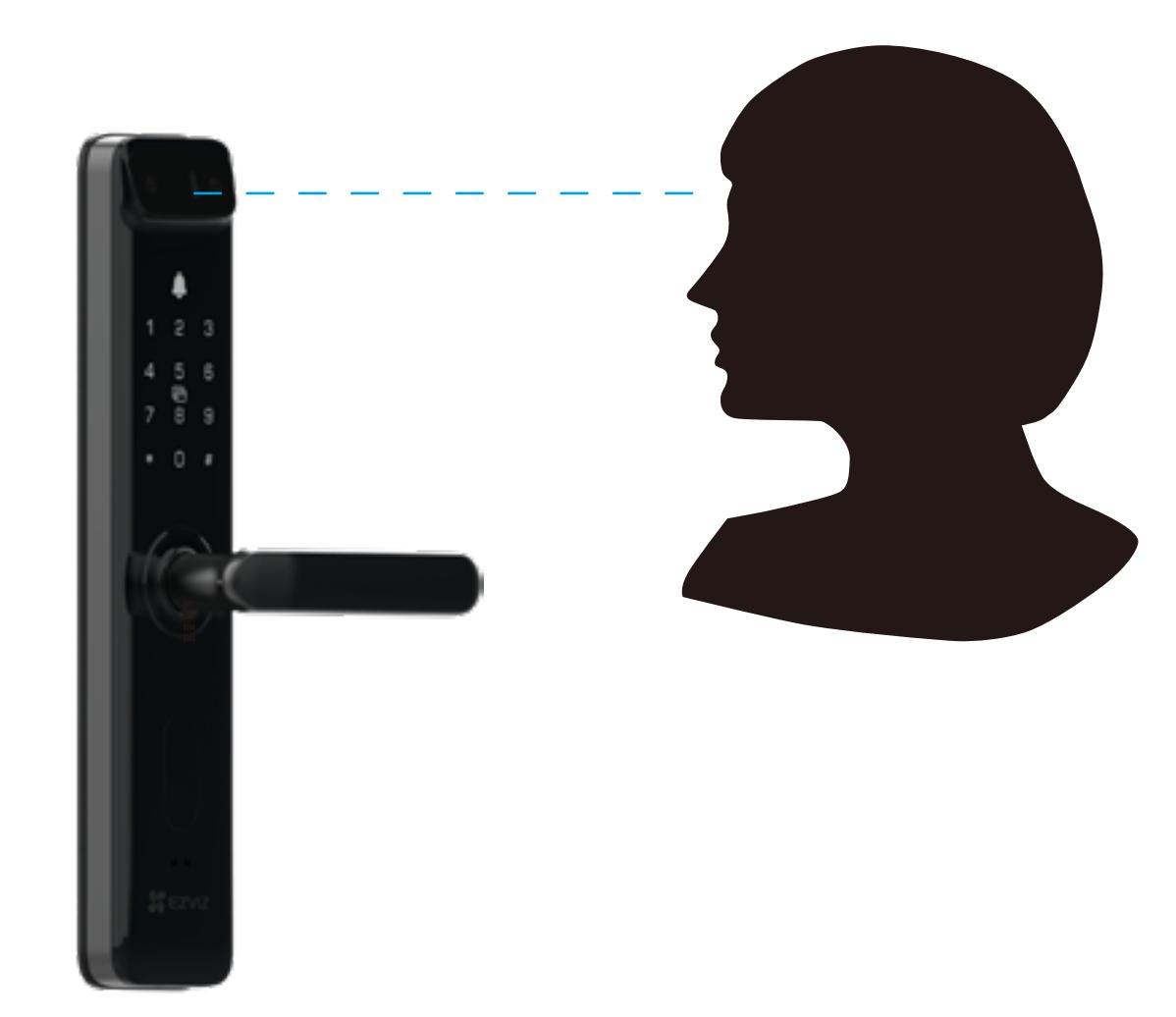

#### 采集人脸

请根据以下步骤将锁、网关添加到"萤石云"(网关和锁距离不超 过5米)。

## 进入网关的添加模式 2.

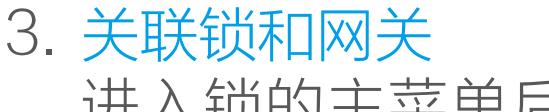

加网关",锁会显示搜索到的网关序列号,通过数字键选择需 要关联的网关序列号,此时对应的网关和锁会开始关联。当锁 提示操作成功,并且网关有关联成功的提示时,表示锁和网关 关联成功。 此时,可以退出锁的菜单。

4. 登录"萤石云视频"

在"萤石云视频"客户端中,扫描网关机身上的二维码,根据界 面的提示添加网关。 在最后一步中, 根据提示,用主用户的人脸、密码或感应卡进行 身份验证。

检测联网功能 6.

使用人脸、密码或感应卡开锁,当客户端收到推送消息,表示联 网功能已启用,如果您没有收到推送消息,请重新添加网关到 萤石云视频"。

#### 检查配网状态 3.

如果您已经进行过网络配置,需要重新配网,请长按网关功能 键3秒, "嘀"地一声后松手, 网关白灯快闪, 网关进入配网模 式。

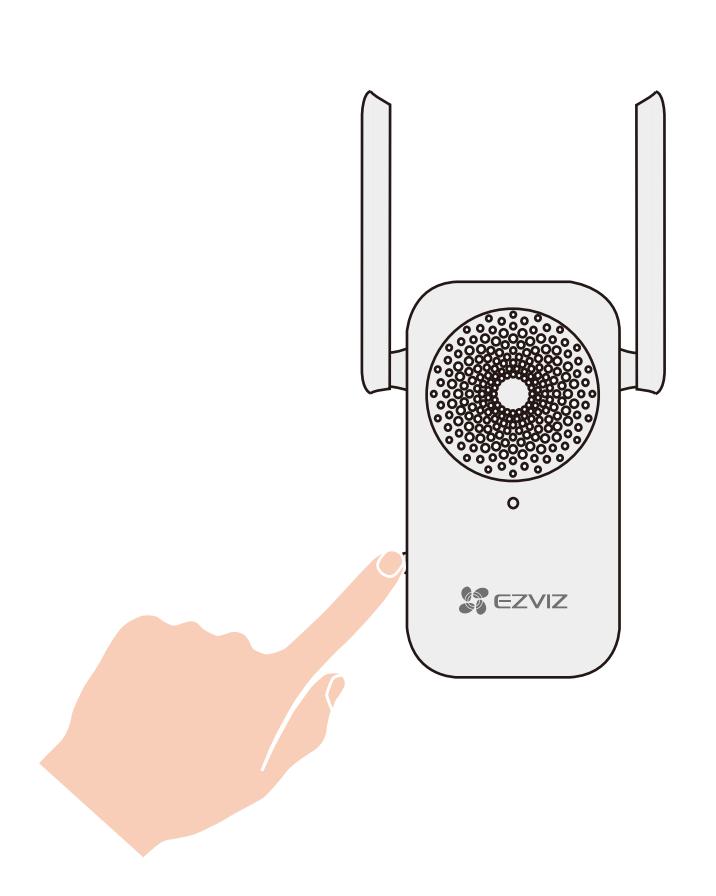

## 4. 添加网关到"萤石云视频"

在配网模式下,在"萤石云视频"客户端中, 扫描电池盖背后或 者网关机身上的二维码,根据"萤石云视频"客户端的提示添加 网关。 在最后一步中,根据客户端的提示,用主用户的人脸、密码或感 应卡进行身份验证。

## 注册"萤石云视频" 2.

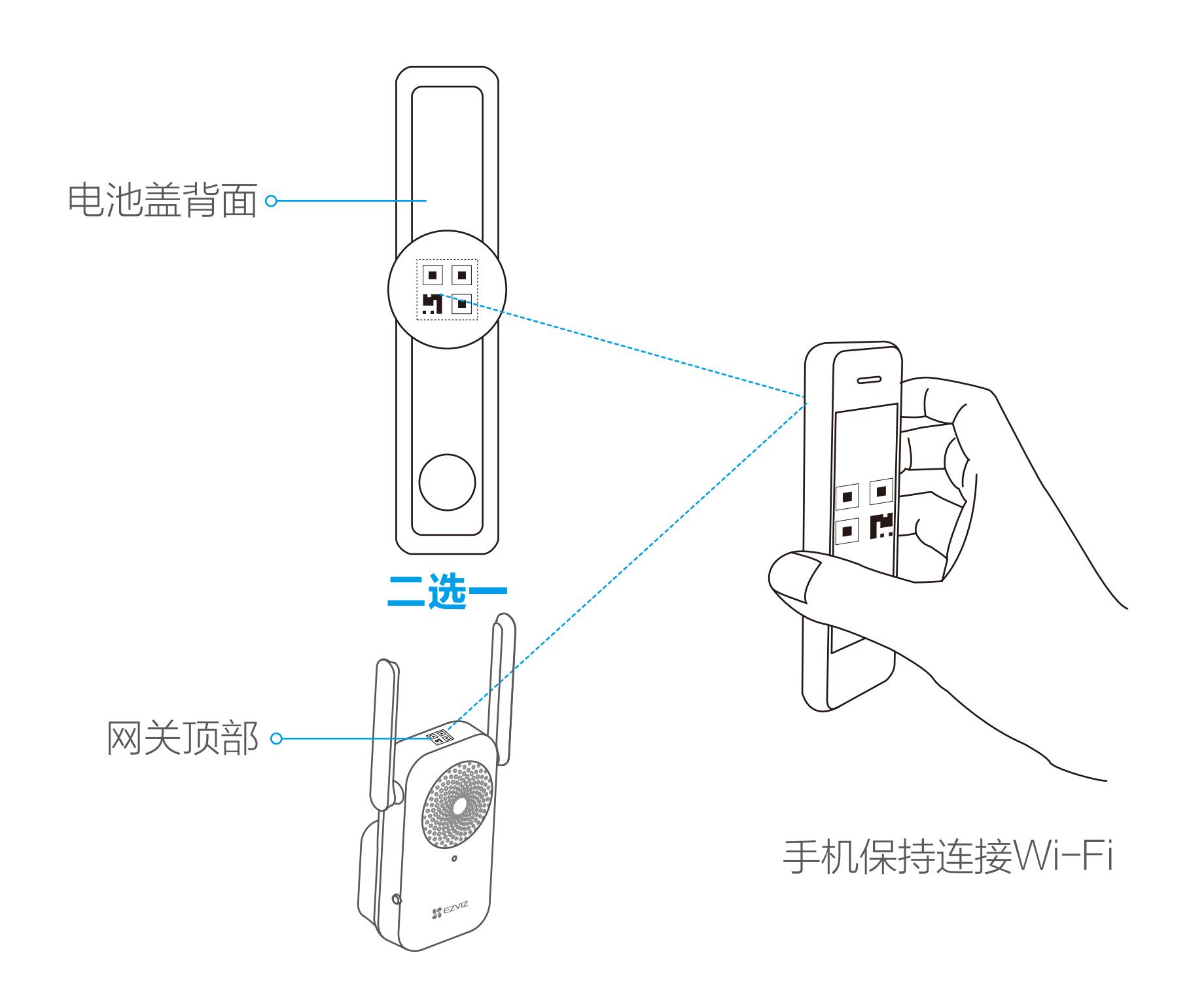

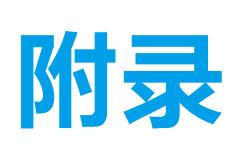

## 把手换向

### 确认离合方向

#### 安装步骤

## 1 技术参数

带\*的参数仅适用于带指纹传感器的型号。 R

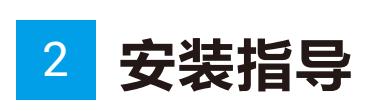

2 按照方棒上的指示箭头方向,将方棒从门外侧插入,注意将方 棒插入到底。

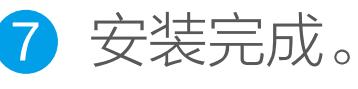

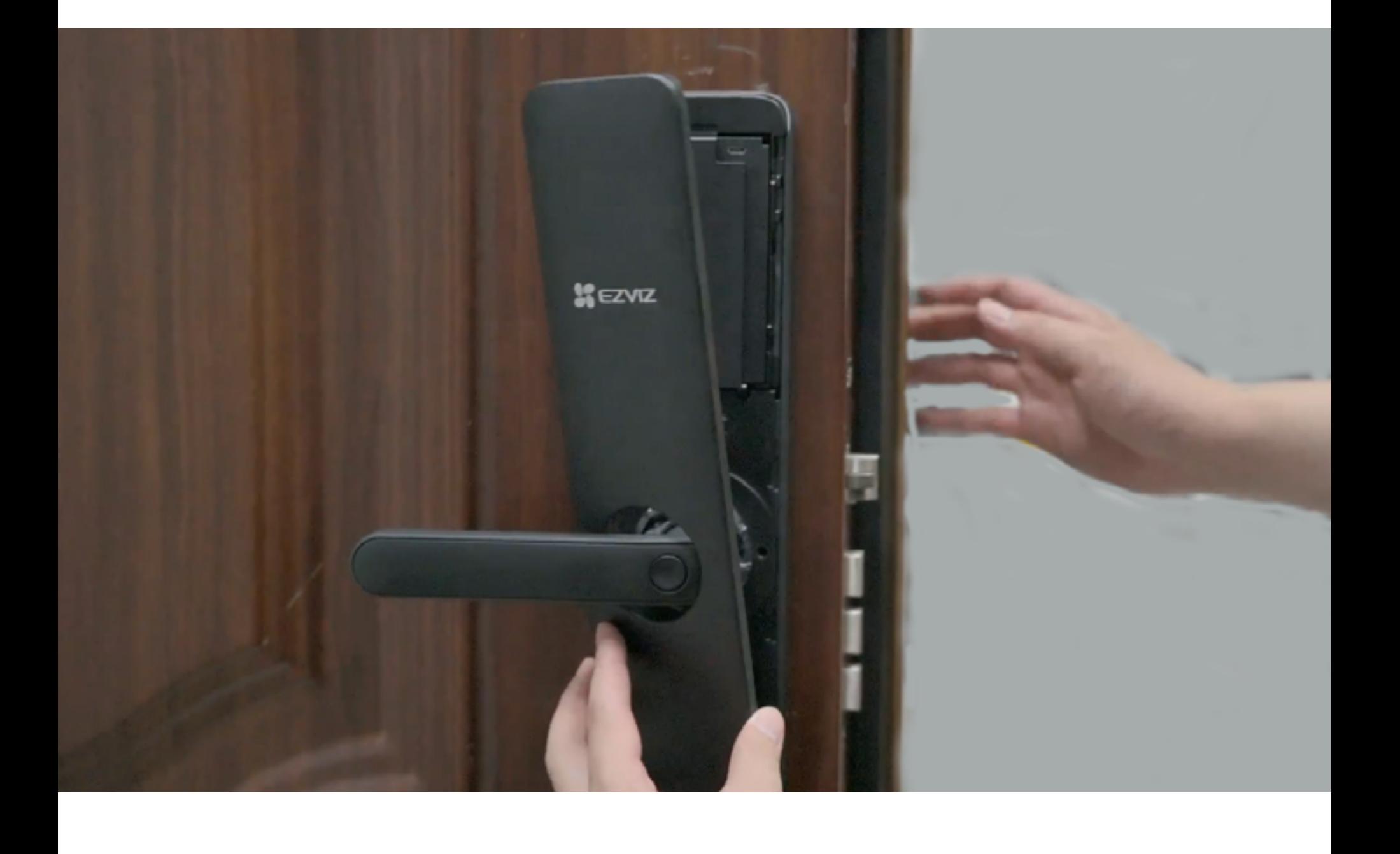

5 打开后面板的电池盖,将连接线穿过胶垫,和后面板上的接口 连接,然后将后面板通过安装螺钉固定到门上,下压并反提把 手,检查把手离合方向是否装备、把手回弹是否顺畅。

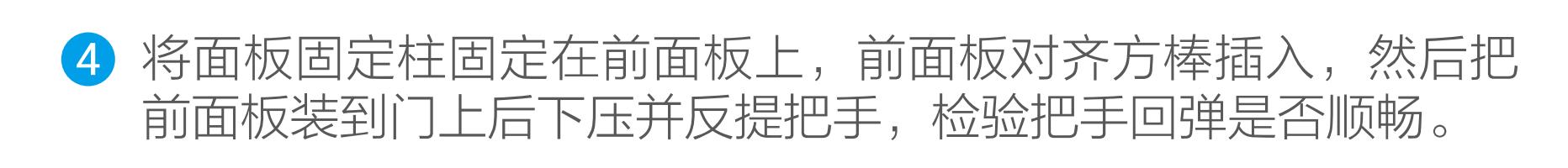

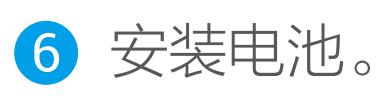

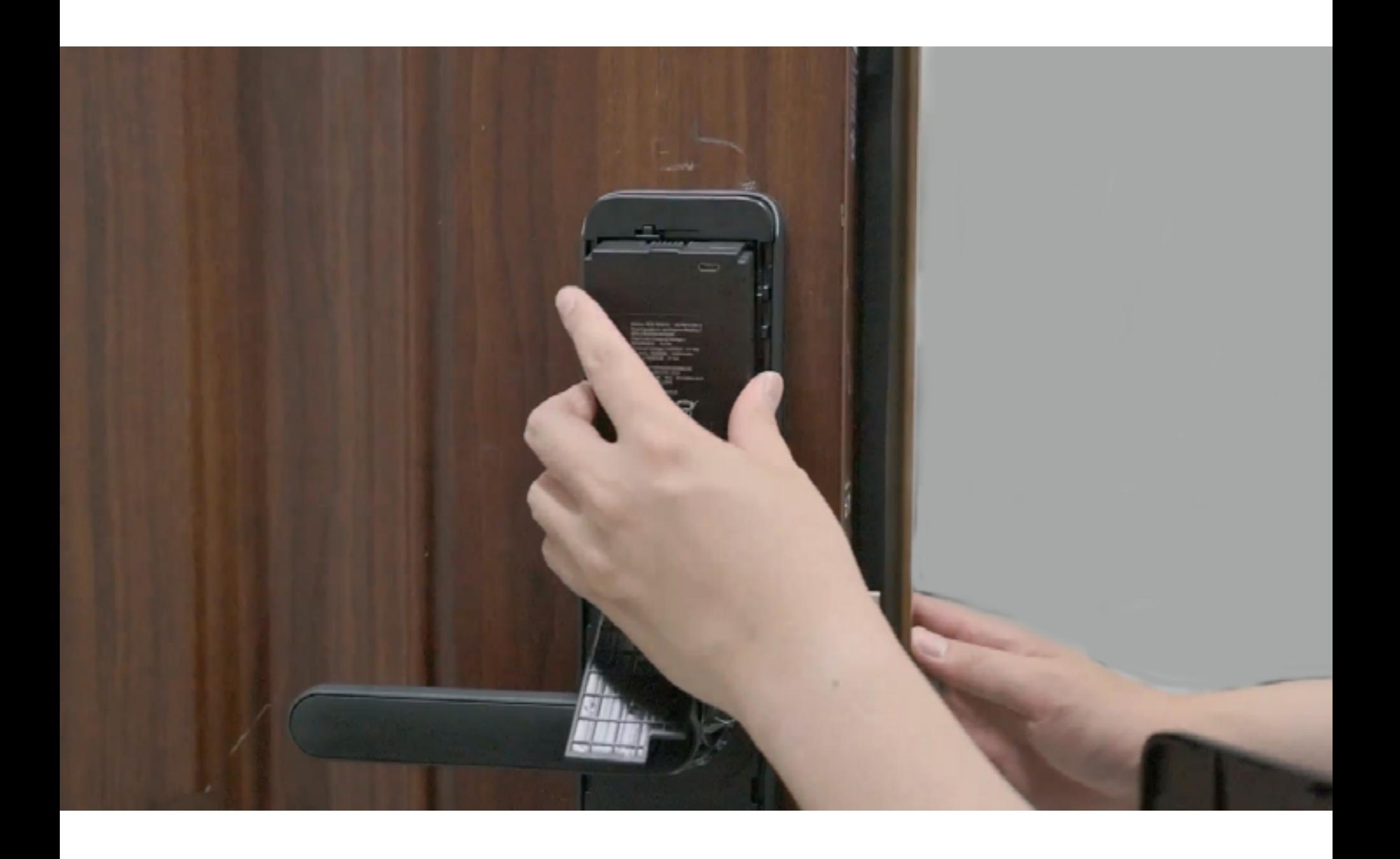

固定前面板:

- 1、确认开门方向;
- 2、转动把手与开门方向一致;
- 3、将换向螺钉拧进和把手相反的螺钉孔。

- 1、确认开门方向;
- 2、转动把手与开门方向一致;
- 3、将换向螺钉拧进和把手同侧的螺钉孔。

上提把手,方棒套筒需要随把手一起旋转,如果是空转,需要旋转 方棒套筒180°。

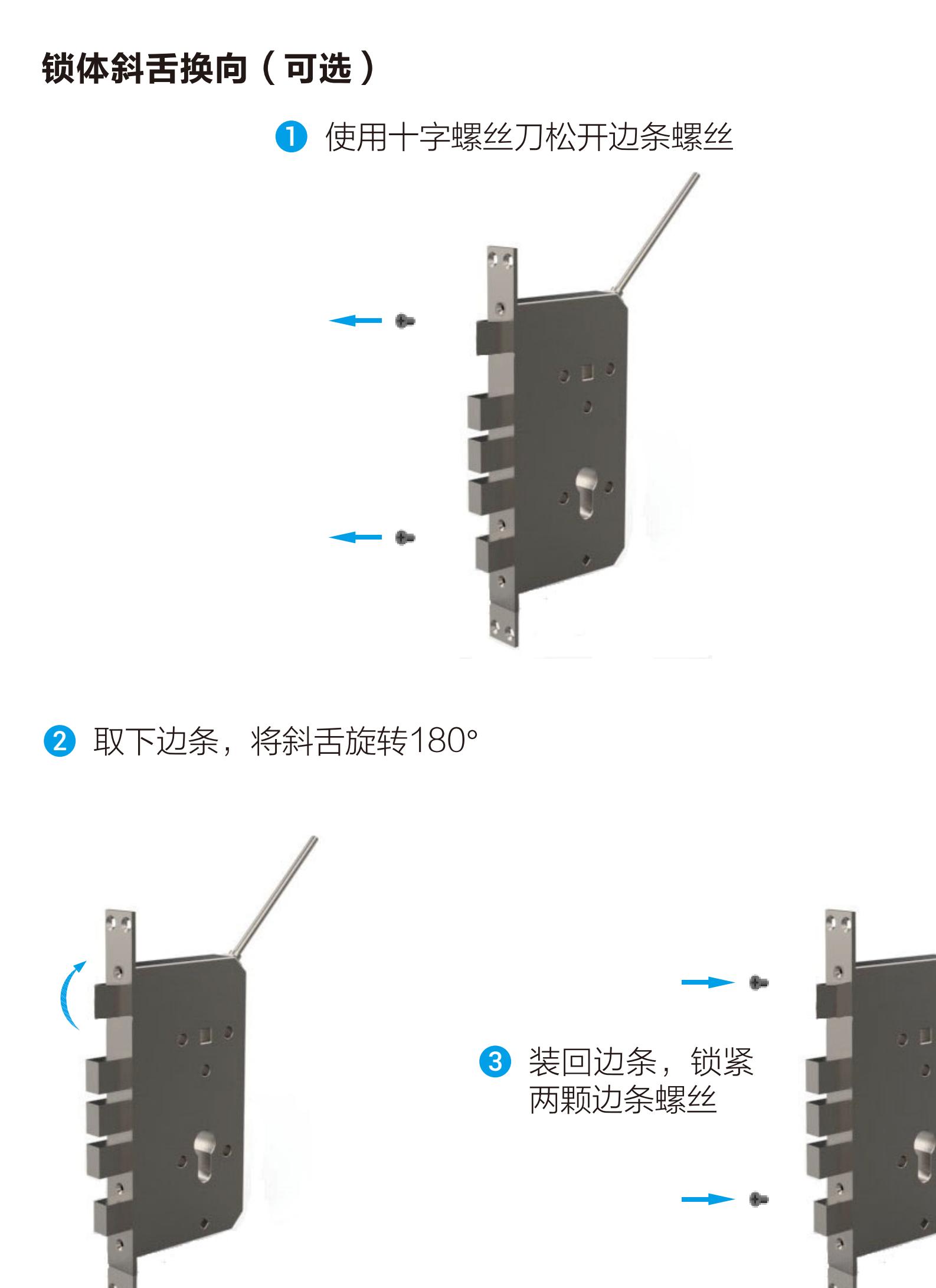

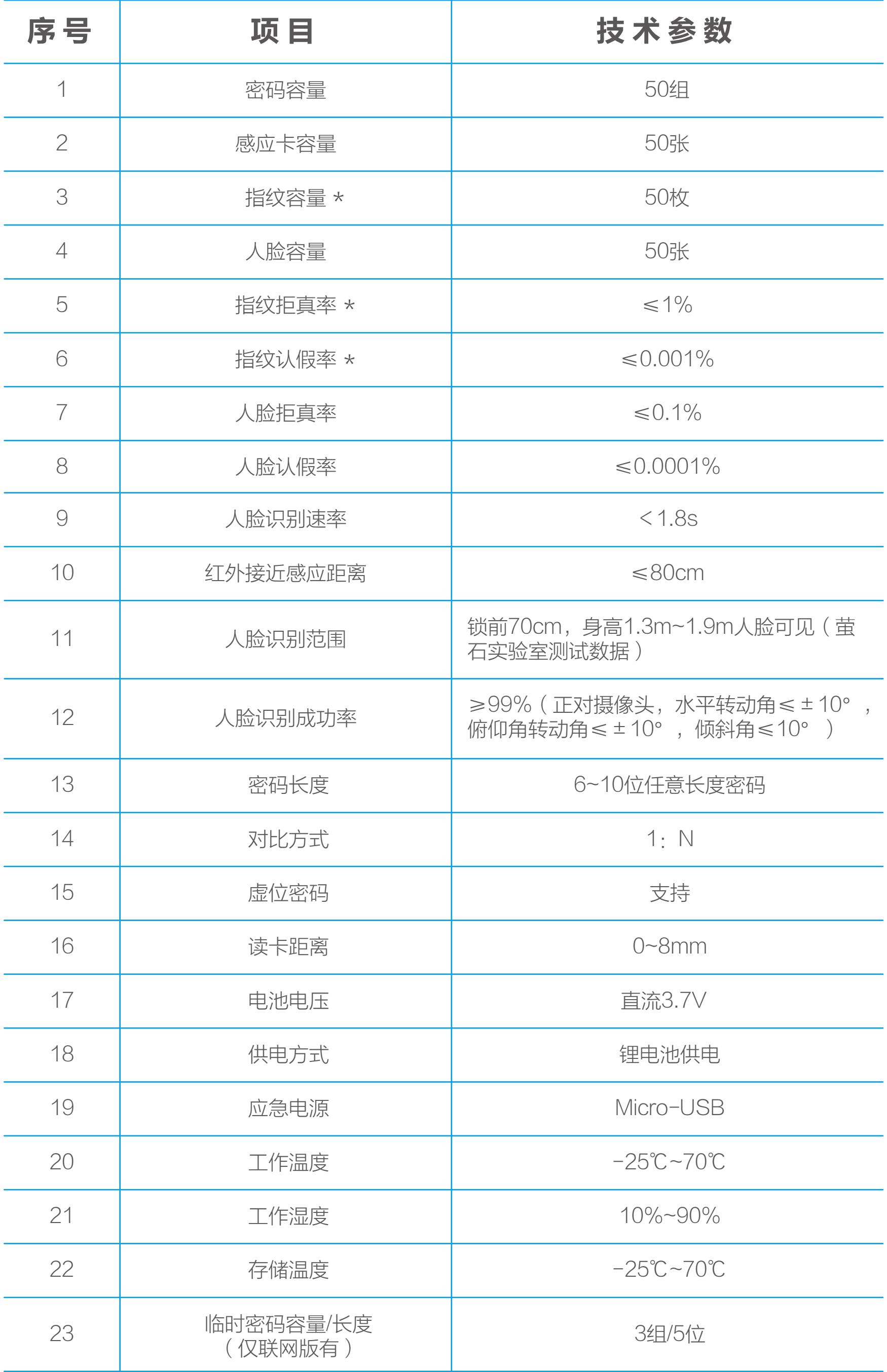

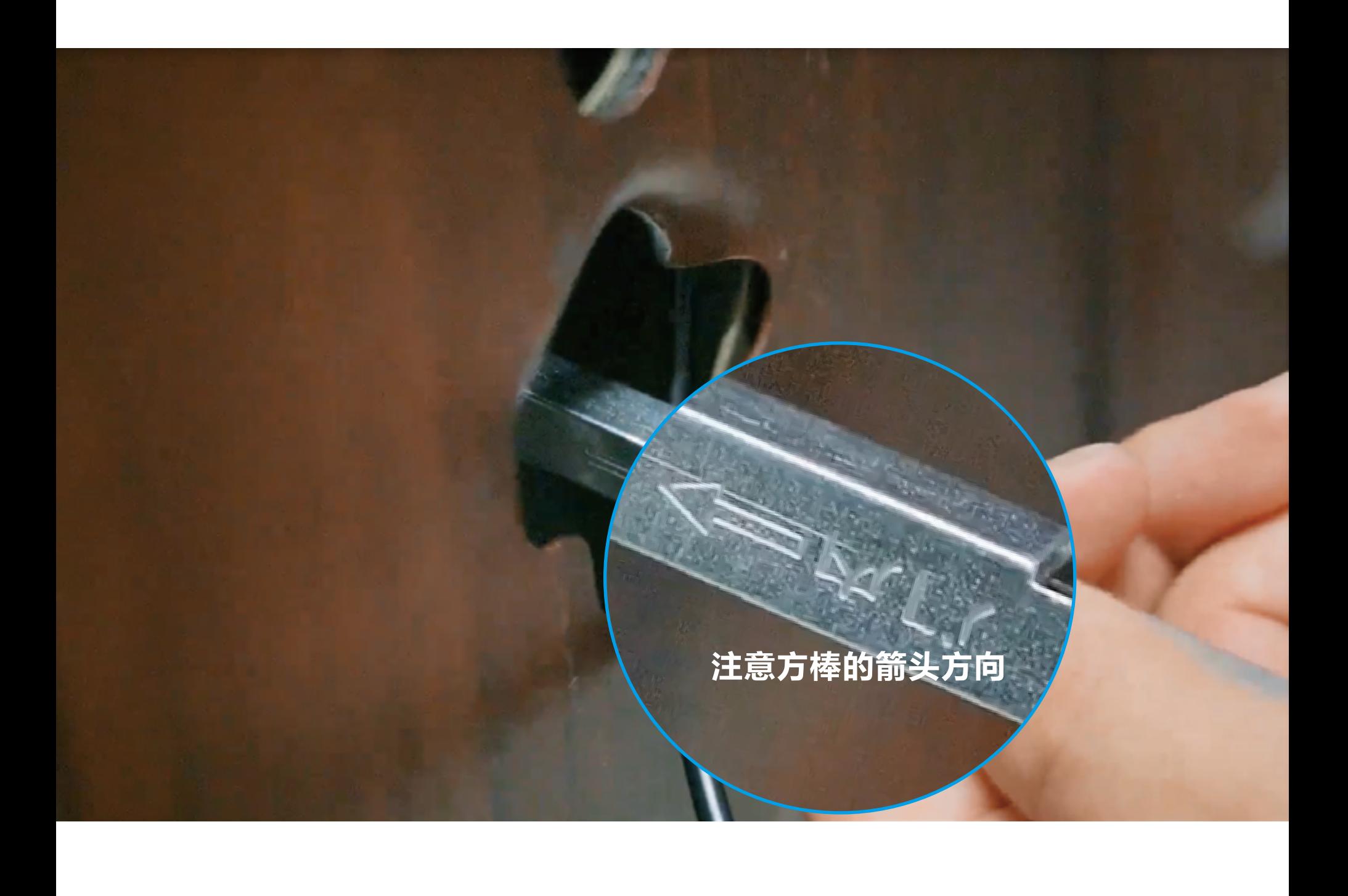

3 先将锁芯从门一侧插入锁体葫芦孔处,装于居中位置,然后将 锁芯固定螺丝,从锁体边条正面上锁芯螺丝孔位置装入,用工 具拧紧螺丝,将锁芯固定。

您还可以扫描以下二维码查看安装指导视频。

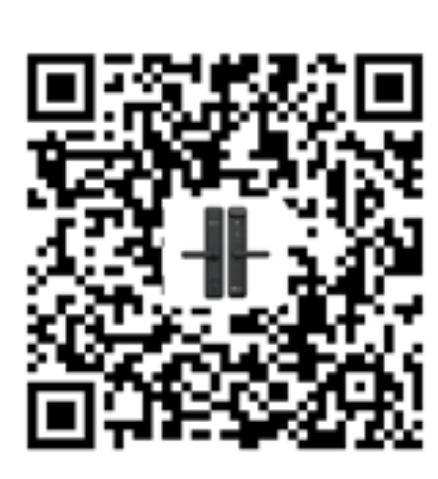

1 将锁体塞入门框,用螺钉将锁体固定到门框。

- 安装注意事项:
	- . 安装前请先检查您的门是否在可安装范围之内:默认适配门厚 40~70mm,门扣板中心至门外沿的距离大于等于20mm。
		- . . 固定前后面板时,不要压住内部连接线。 安装前后面板时,请轻拿轻放,以免刮花、刮伤面板表面,影响外 观。
- 1. 门板开孔 本产品可用于木门和金属防盗门,请按照1:1开孔模板开孔。
- 安装 2. 您可以点击以下链接打开安装指导视频。 <https://www.ys7.com/topic/20211231facelock.html>

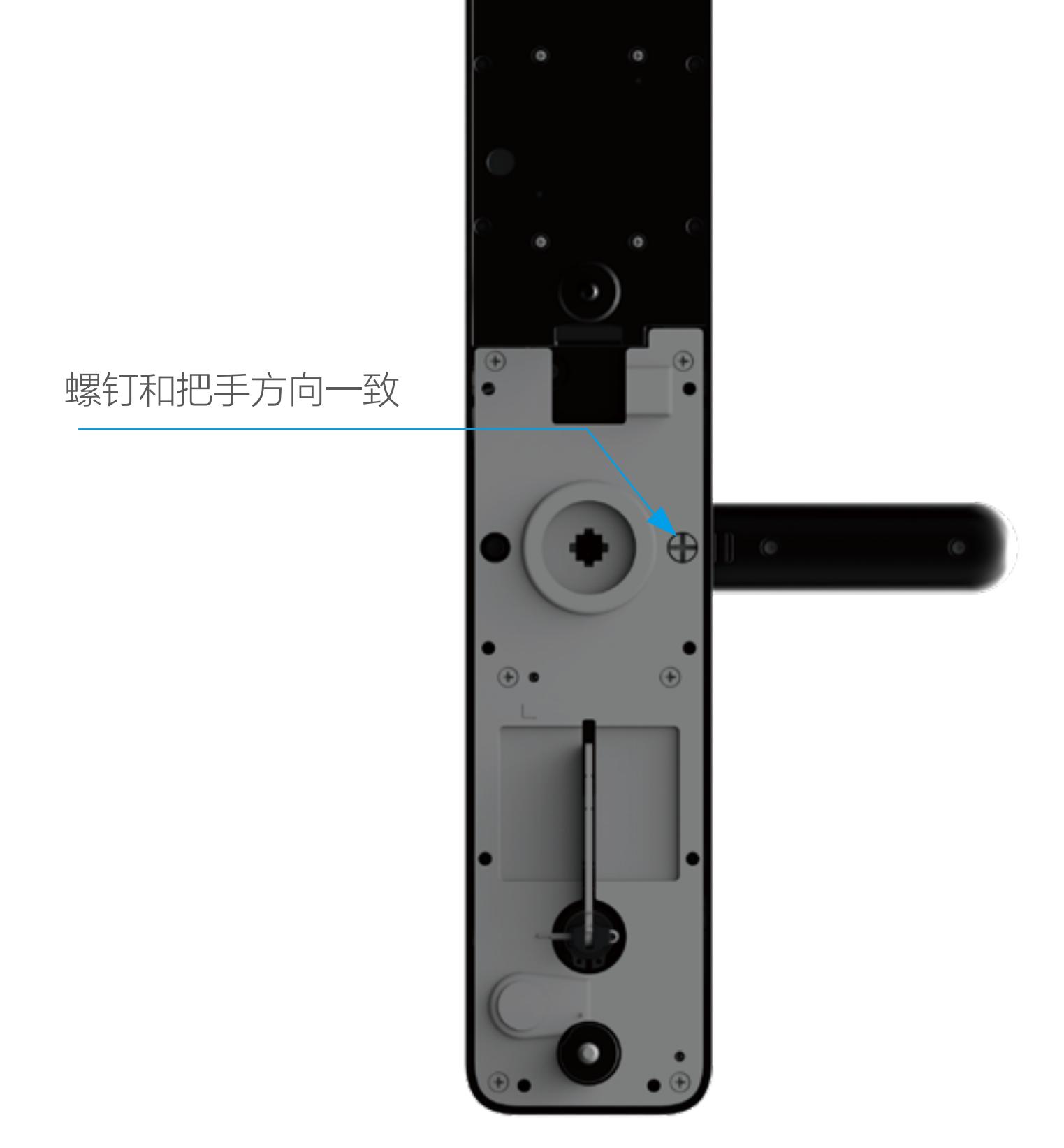

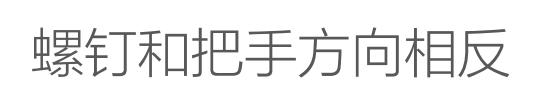

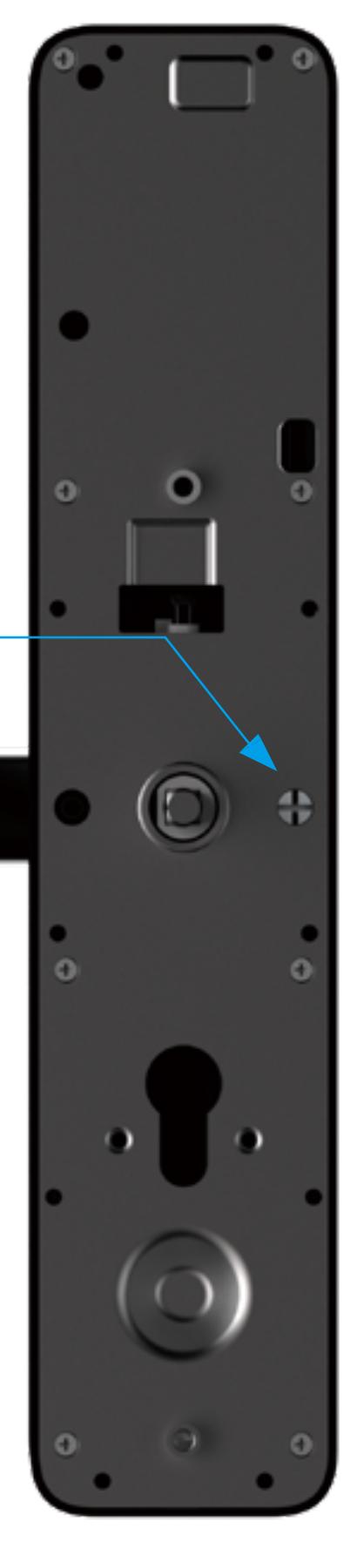

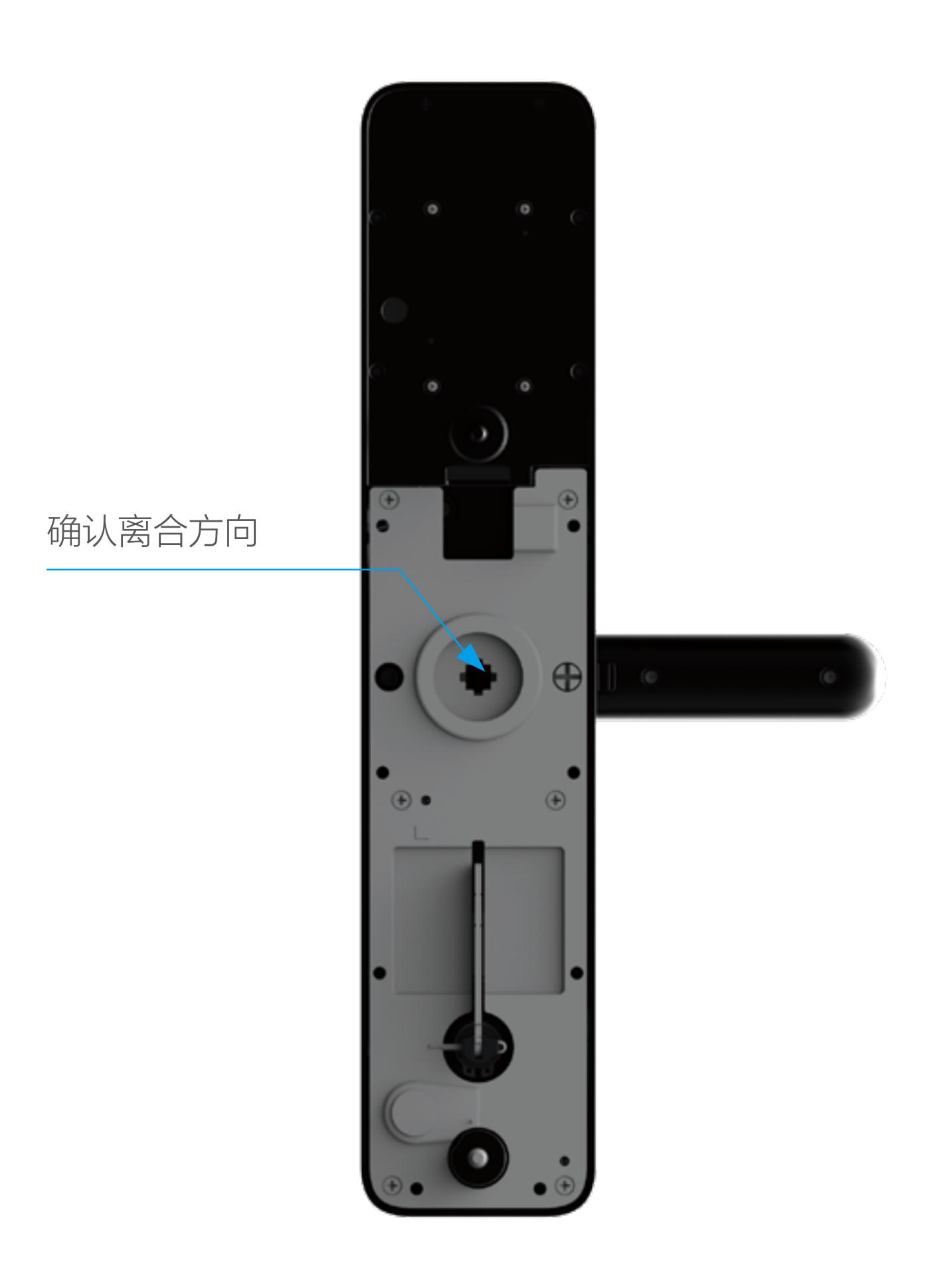

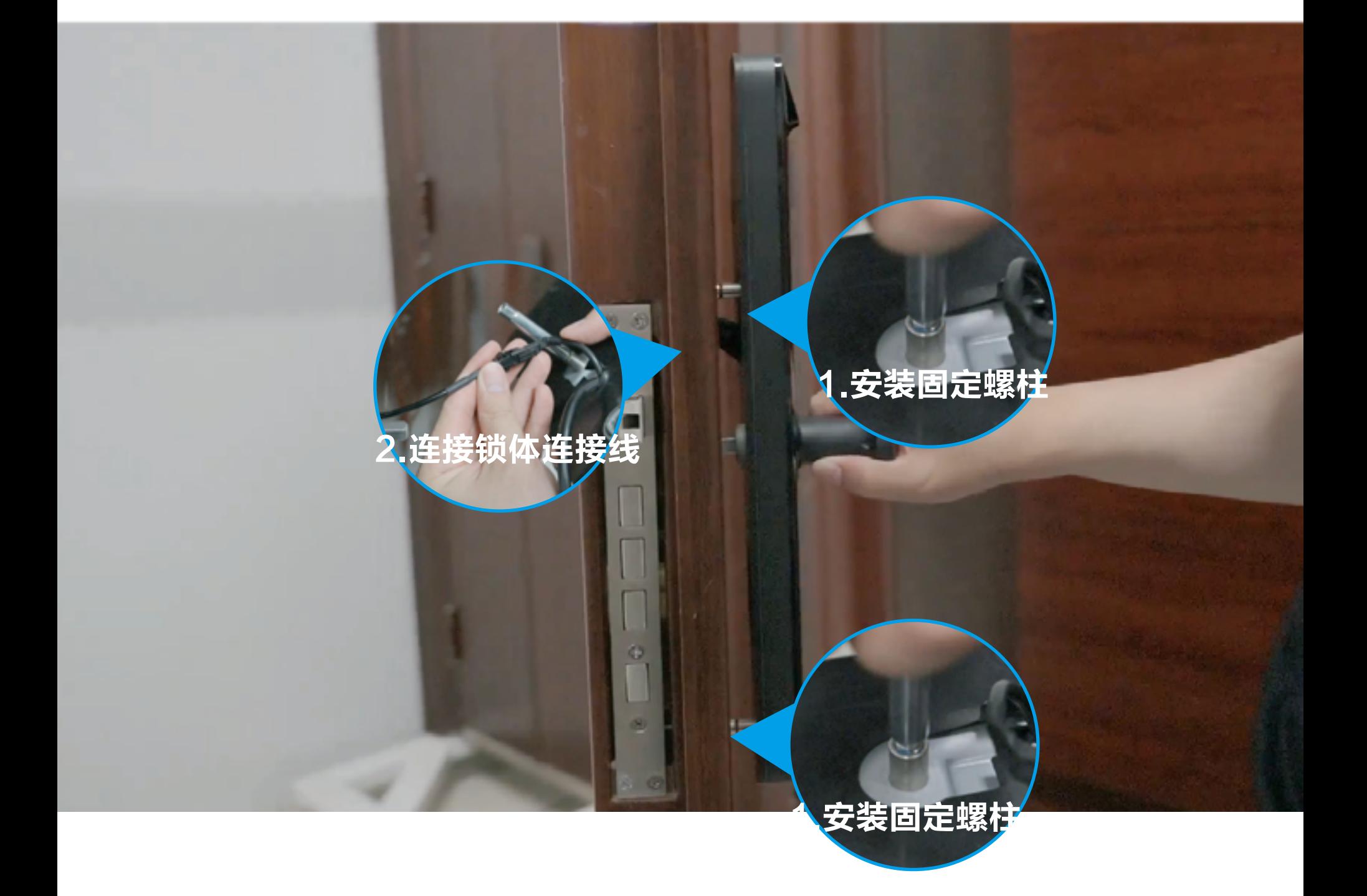

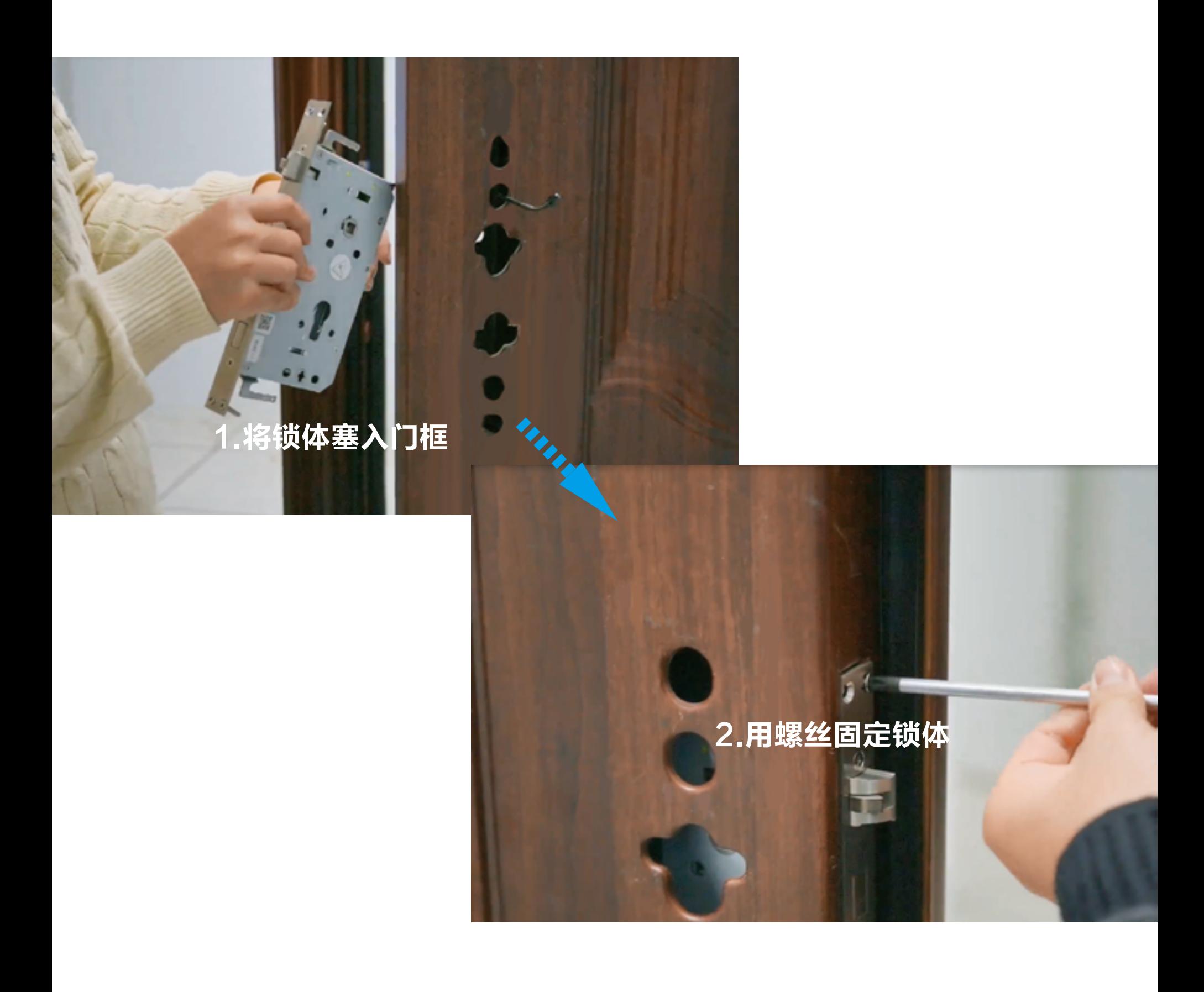

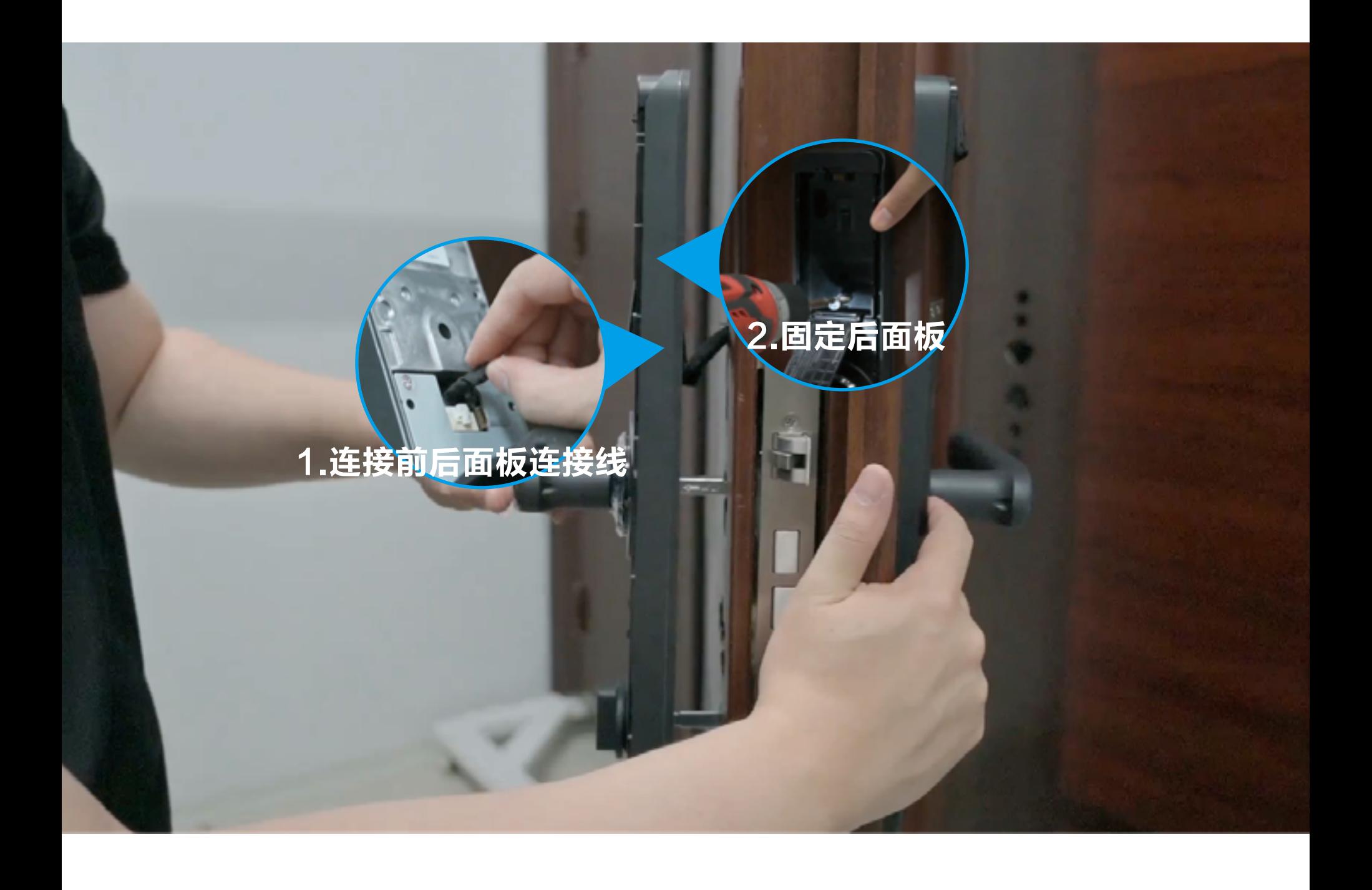

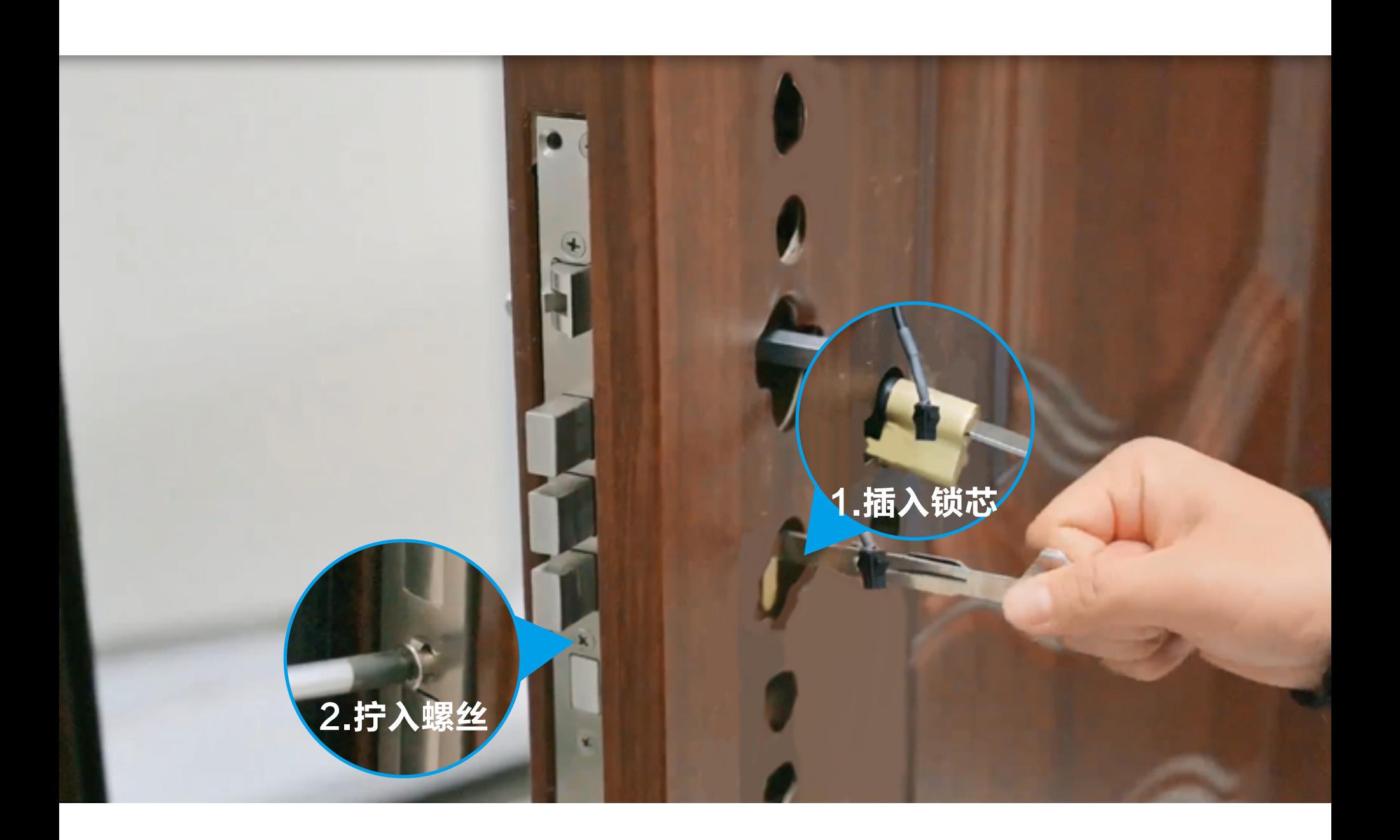

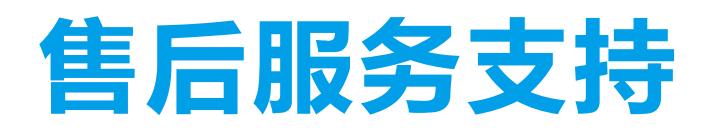

如果您在使用过程中遇到任何问题,您可以拨打服务热线或者联系 在线客服。 您可以登录萤石官网查询售后服务站点。 服务热线: 400-878-7878 萤石官网:www.ys7.com

萤石可提供有偿上门安装服务, 请拨打服务热线400-878-7878查 询提供安装服务的城市和收费,或者扫描下面的二维码,预约上门 安装。

上门安装服务

您可以登录萤石官网www.ys7.com, 选择"服务与下载 > 常见问 题"查看更多问题,还可以添加萤石官方订阅号,咨询在线客服。

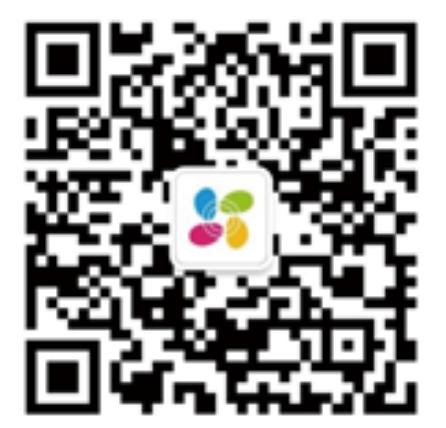

如果您购买的商品包安装服务,无需预约或者拨打服务热线,工作 人员会主动联系您。

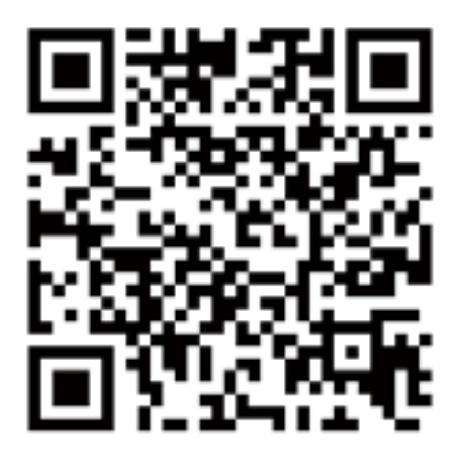

#### 声明

本产品为互联网设备,升级到官方最新软件版本,可使您获得更好 的用户体验。

本手册适用的设备型号: CS-Y2000F系列。

#### 版权所有©杭州萤石软件有限公司。保留一切权利。

- · 萤石、czviz、3 为萤石的注册商标。
- ·本手册涉及的其他商标由其所有人各自拥有。

本手册的任何部分,包括文字、图片、图形等均归属于杭州萤石软 件有限公司或其关联公司(以下简称"萤石")。未经书面许可, 任何单位或个人不得以任何方式摘录、复制、翻译、修改本手册的 全部或部分。除非另有约定,萤石不对本手册提供任何明示或默示 的声明或保证。

#### 关于本产品

本手册描述的产品仅供中国大陆地区销售和使用。本产品只能在购 买地所在国家或地区享受售后服务及维保方案。 本产品分为单机版与联网版,单机版无需使用"萤石云视频"客户

•使用本产品时,请您严格遵循适用的法律法规,避免侵犯第三方 权利,包括但不限于公开权、知识产权、数据权利或其他隐私权。 您亦不得将本产品用于大规模杀伤性武器、生化武器、核爆炸或任 何不安全的核能利用或侵犯人权的用途。

端;联网版配有网关,请添加至"萤石云视频"客户端后再使用。 关于本手册

本手册仅作为相关产品的指导说明,可能与实际产品存在差异,请 以实物为准。因产品版本升级或其他需要,萤石可能对本手册进行 更新,如您需要最新版手册,建议您定期更新查阅下载地址上的手 册内容。

萤石建议您在专业人员的指导下使用本手册。

#### 商标声明

#### 责任声明

·在法律允许的最大范围内,本手册以及所描述的产品(包含其硬 件、软件、固件等)均"按照现状"提供,可能存在瑕疵或错误。 萤石不提供任何形式的明示或默示保证,包括但不限于适销性、质 量满意度、适合特定目的等保证;亦不对使用本手册或使用萤石产 品导致的任何特殊、附带、偶然或间接的损害进行赔偿,包括但不 限于商业利润损失、系统故障、数据或文档丢失产生的损失。

·您知悉互联网的开放性特点,您将产品接入互联网可能存在网络 攻击、黑客攻击、病毒感染等风险,萤石不对因此造成的产品工作 异常、信息泄露等问题承担责任,但萤石将及时为您提供产品相关 技术支持。

·如本手册内容与适用的法律相冲突,则以法律规定为准。

#### "萤石云"声明

本产品部分功能(包括但不限于在线升级等功能)的实现将依赖于 互联网、电信增值服务;您若希望实现以上功能,需在萤石云平台 (www.ys7.com)完成用户注册,遵守《萤石服务协议》、《萤 石隐私政策》等,并接入萤石设备,以实现对萤石设备的管理。